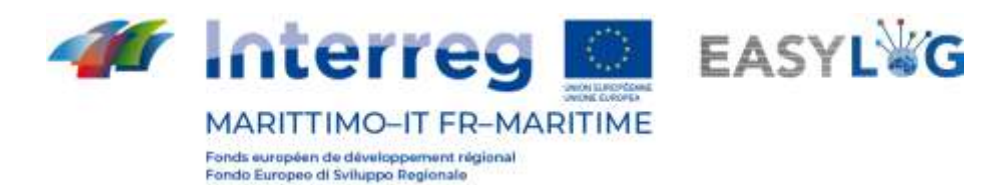

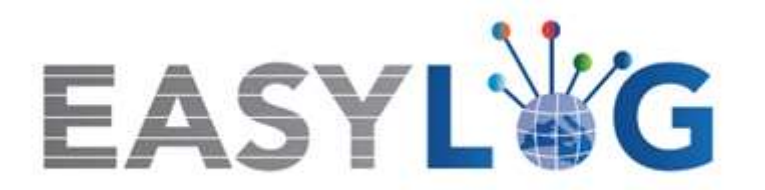

# **Activité T1.4 : Développement et mise en œuvre de l'architecture informatique du nouveau système TIC intégré**

# **Produit T1.4.3**

# **Manuel d'utilisation du nouveau système Easylog dans le port de Livorno**

**Manuel d'utilisation du Transporteur**

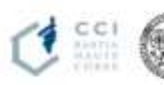

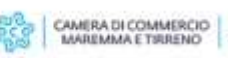

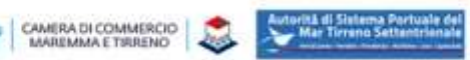

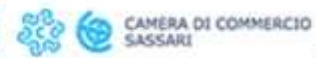

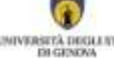

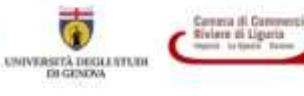

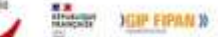

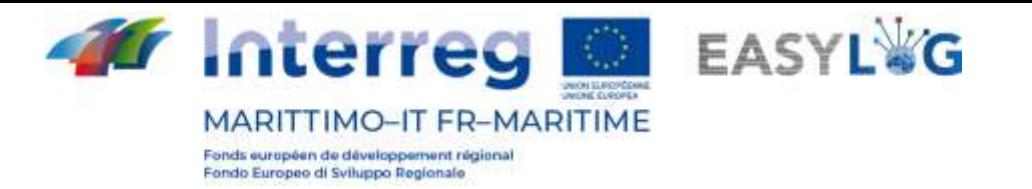

# Sommaire

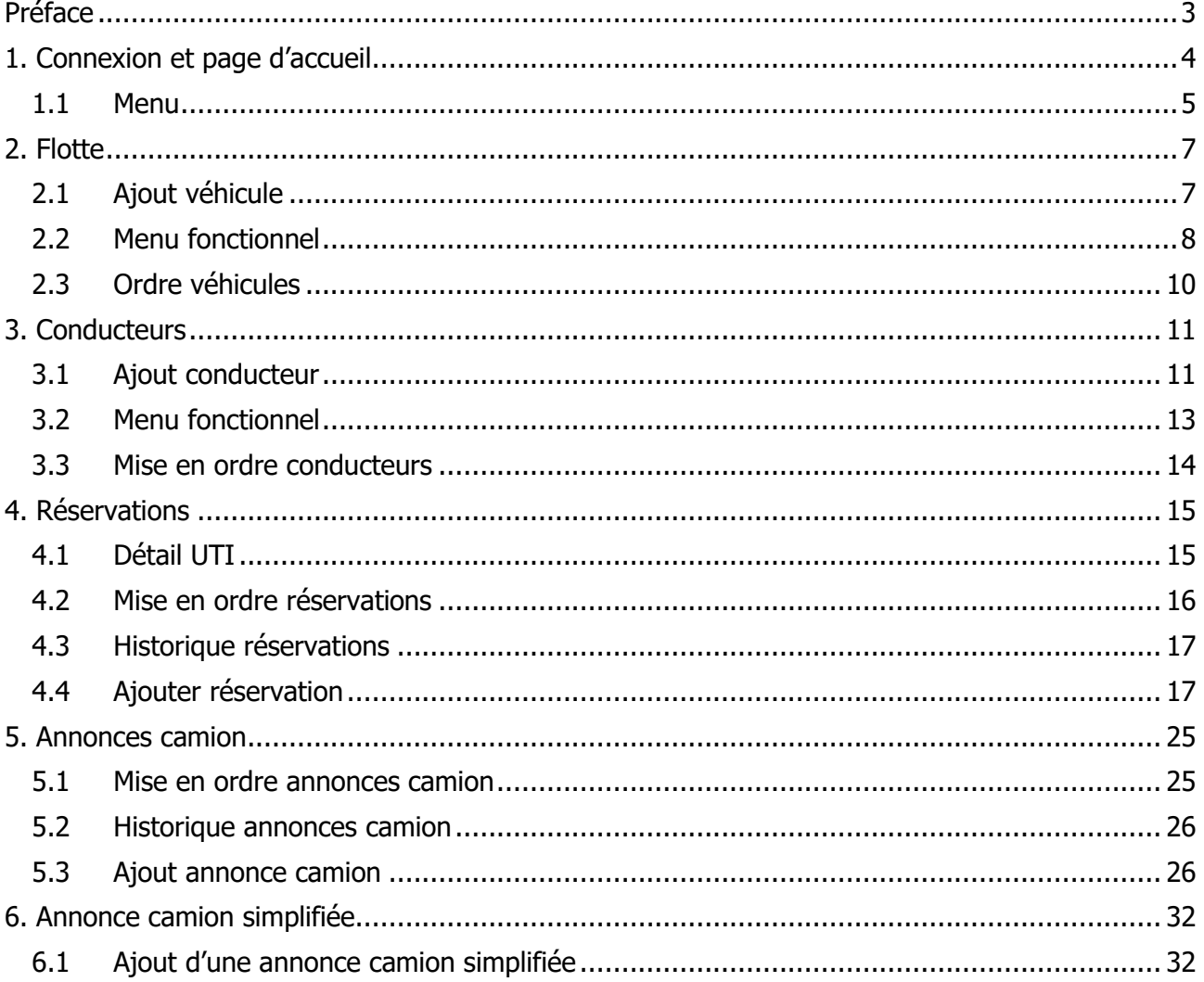

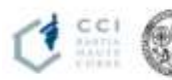

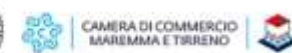

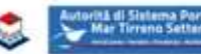

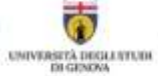

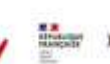

 $\overline{2}$ 

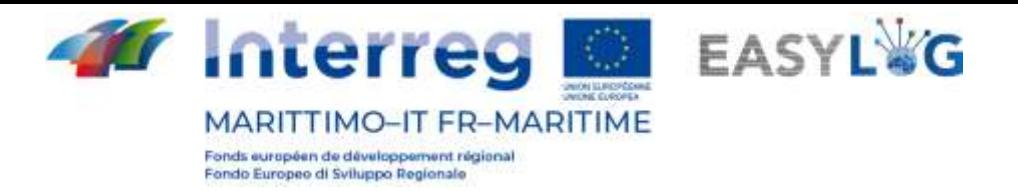

# <span id="page-2-0"></span>Préface

Le présent document a été édité par DBA PRO et l'Autorità del Sistema Portuale del Mar Tirreno Settentrionale. Le manuel expliquera l'utilisation du logiciel EasyLog en se concentrant sur la figure transporteur routier.

Date de production du manuel : 6 mai 2021.

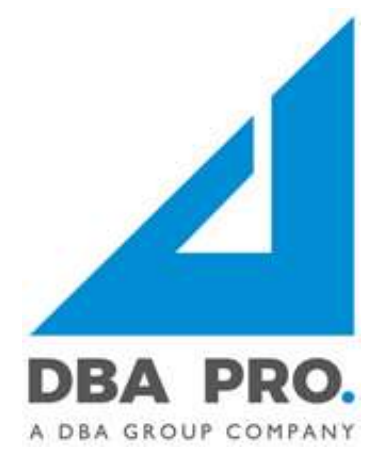

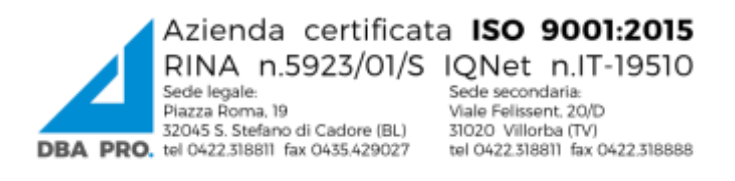

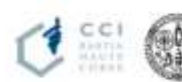

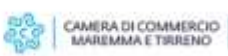

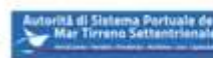

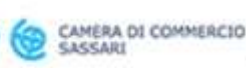

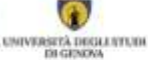

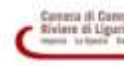

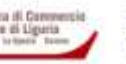

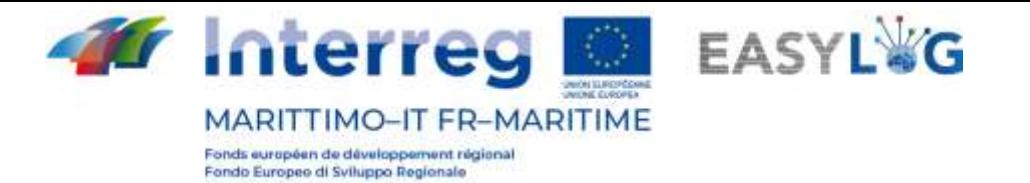

# <span id="page-3-0"></span>1. Connexion et page d'accueil

Pour accéder au système, il est nécessaire de se connecter par l'intermédiaire d'un navigateur (on conseille d'utiliser Google Chrome) à l'adresse https://easylog-livorno.dbagroup.it et de taper les identifiants en votre possession (e-mail et mot de passe) comme suggéré par la même page, et de cliquer sur la touche **suite de la connecter)** 

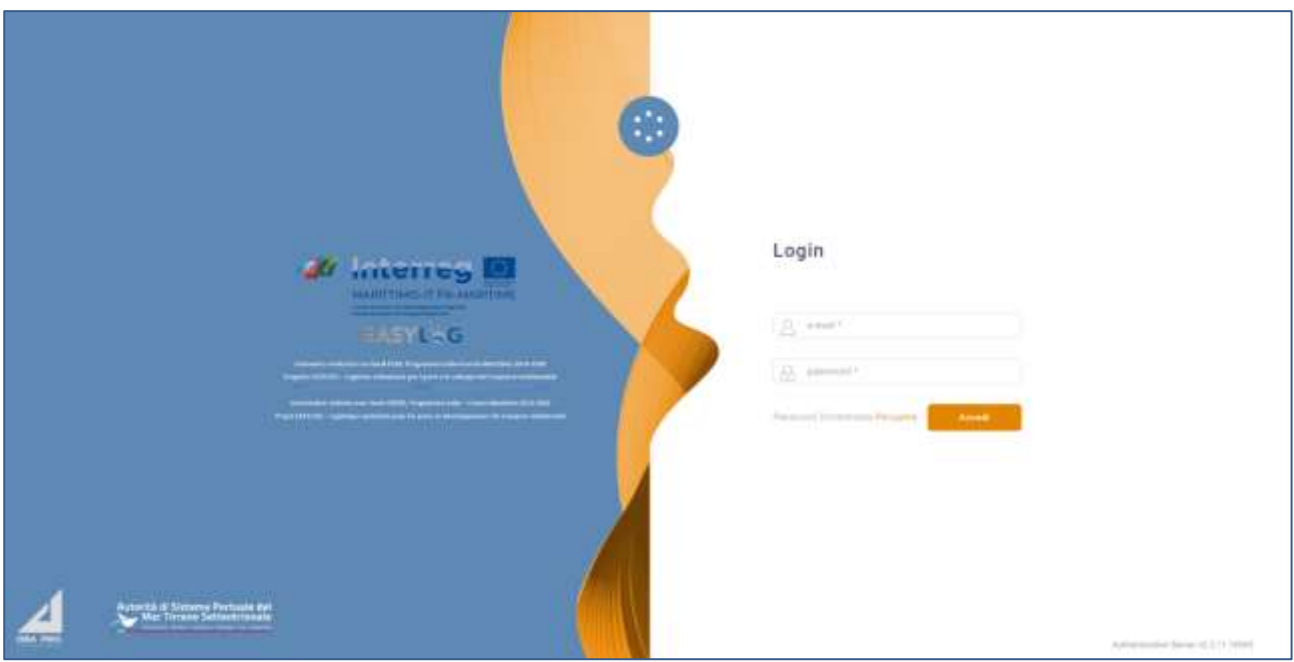

**Figure 1: Page de connexion**

À ce moment-là, la page du tableau de bord de l'utilisateur sera affichée et elle indiquera, au moyen de représentations graphiques :

- Les annonces camion créées par sa propre compagnie pour la journée en cours, subdivisées entre les annonces déjà exécutées et les annonces à exécuter.
- Les annonces camion créées par sa propre compagnie pour les jours à venir, avec l'indication de la prévision pour le lendemain et les jours suivants.

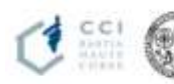

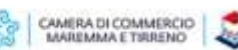

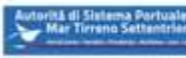

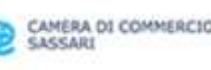

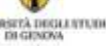

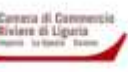

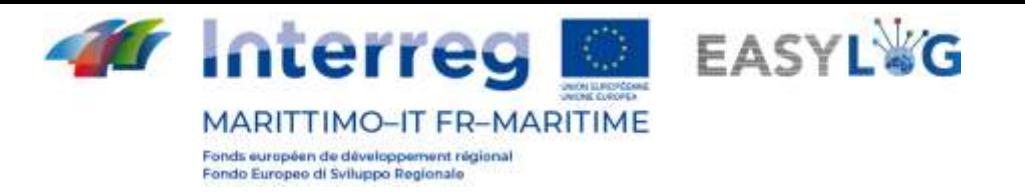

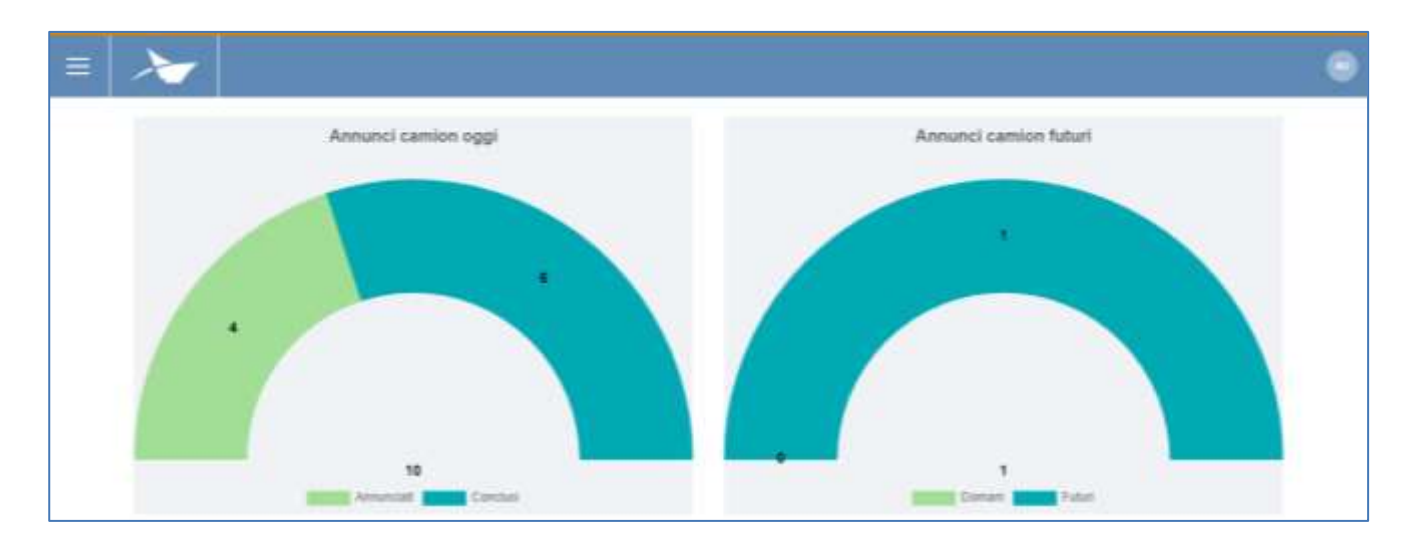

#### **Figure 2: Tableau de bord**

## <span id="page-4-0"></span>1.1 Menu

En haut à gauche, en correspondance des trois lignes horizontales, nous aurons le menu de Easylog. En cliquant sur l'icône, le menu de navigation sera affiché :

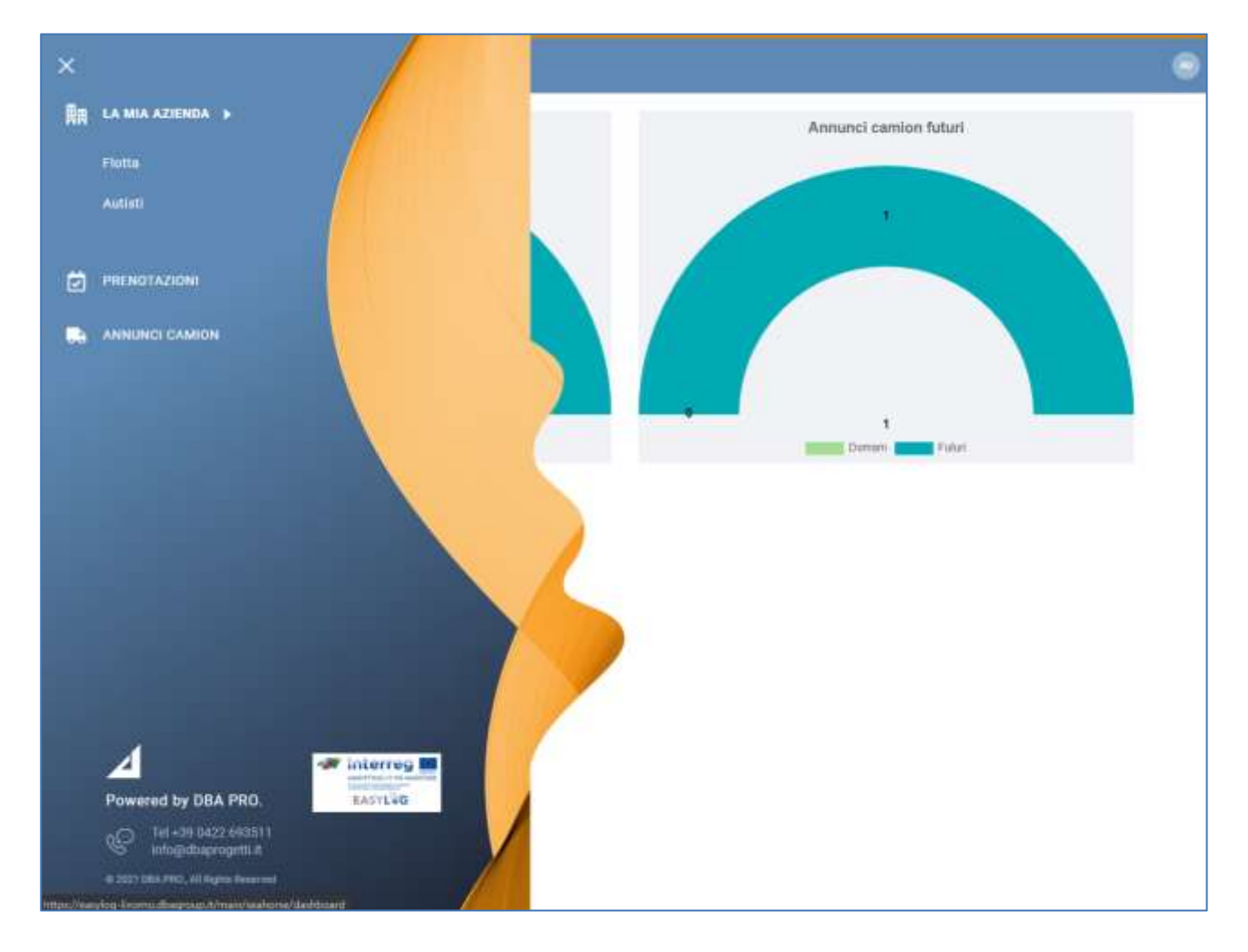

**Figure 3: Menu latéral**

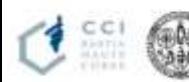

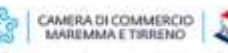

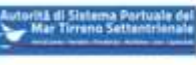

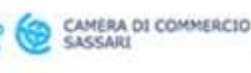

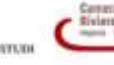

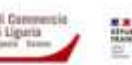

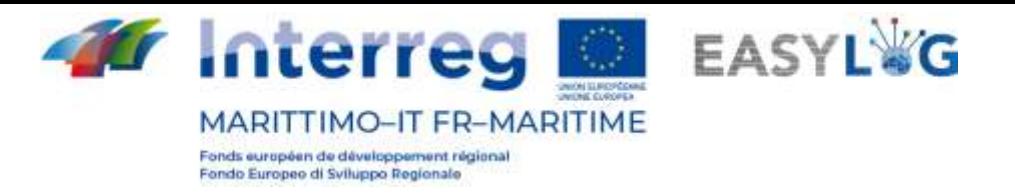

Dans le menu, les rubriques suivantes seront affichées :

- **Mon entreprise**
	- o **Flotte** : création et gestion des véhicules de l'entreprise
	- o **Conducteurs** : création et gestion des conducteurs de l'entreprise
- **Réservations** : création et gestion des réservations d'UTI et de plages temporelles
- **Annonces camion** : création et gestion des annonces camion

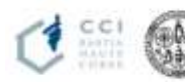

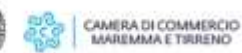

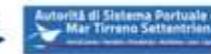

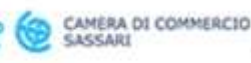

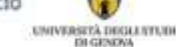

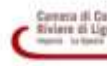

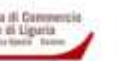

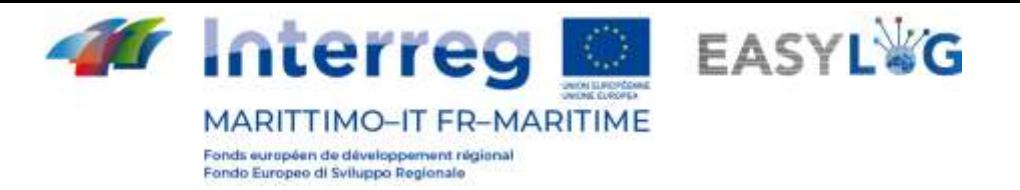

# <span id="page-6-0"></span>2. Flotte

En cliquant sur la rubrique Flotte du menu, une page avec la liste des véhicules déjà enregistrés s'ouvrira :

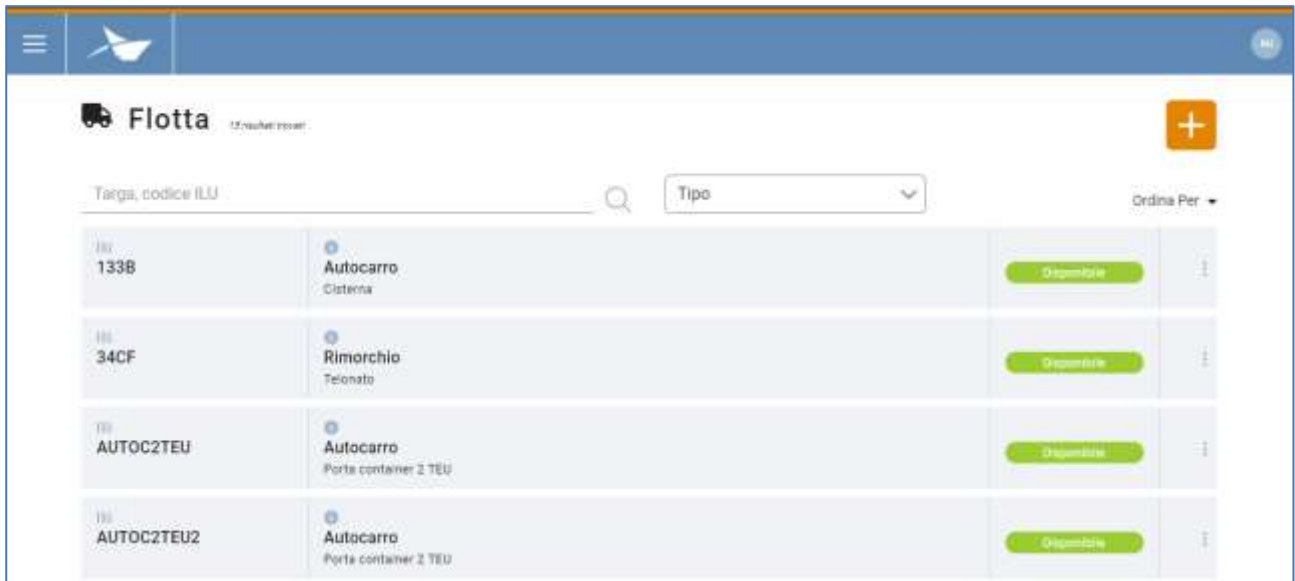

## **Figure 4: Liste véhicules**

Les champs suivant font partie de cette liste:

- La plaque d'immatriculation du moyen de transport, avec l'éventuel code ILU
- Le type et l'aménagement
- L'état
- Le menu fonctionnel accessible grâce aux « trois petits points »

## <span id="page-6-1"></span>2.1 Ajout véhicule

Pour enregistrer un nouveau véhicule, il est nécessaire de cliquer sur le bouton **de la c**et une fenêtre s'ouvrira demandant de taper les données relatives.

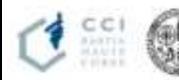

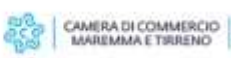

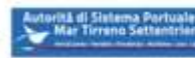

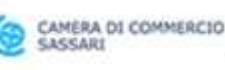

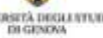

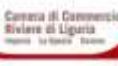

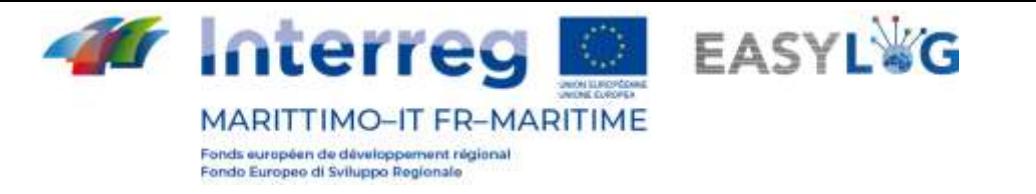

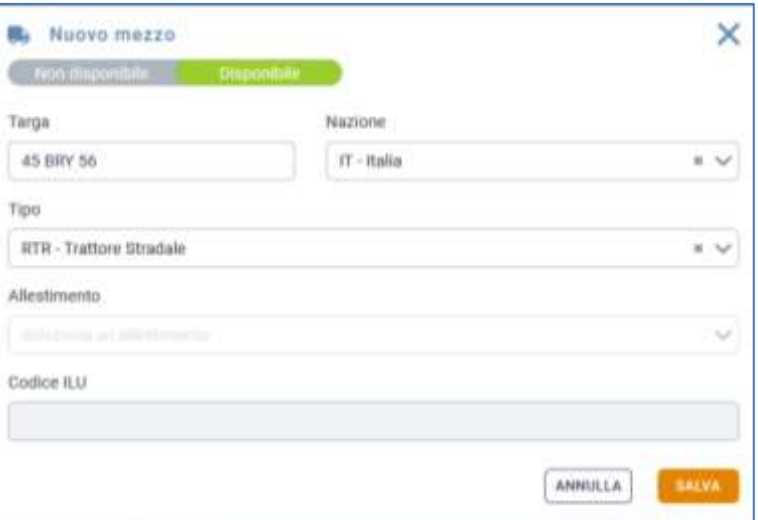

**Figure 5: EasyLog: Nouveau véhicule**

Les champs présents sont:

- État : valeurs possibles *Disponible et Indisponible*
- Plaque d'immatriculation : taper le numéro d'immatriculation du véhicule
- Pays : taper le pays d'immatriculation du véhicule
- Type : choisir parmi Tracteur Routier, Semi-remorque, Remorque, Camion
- Aménagement : il sera possible d'éditer si l'on choisit les types Semi-remorque, Remorque, **Camion**
- Code ILU : le champ sera modifiable seulement si le type de véhicule est la Semi-remorque avec les aménagements suivants : Fourgon, Réfrigérée, Citerne, Bâchée

Les champs État, Plaque d'immatriculation, Pays, Type sont toujours obligatoires, alors que les champs Aménagement et Code ILU le sont quand ils sont éditables.

En cliquant sur le bouton (sauvegarder) un message apparaitra, avertissant l'utilisateur de la réussite ou de l'échec de la création du véhicule. Cliquer sur "OK" pour revenir à la liste des moyens de transports enregistrés, qui comprendra aussi le nouveau véhicule.

## <span id="page-7-0"></span>2.2 Menu fonctionnel

À chaque véhicule est destiné un menu fonctionnel, placé à sa droite et accessible grâce aux "trois petits points" disposés verticalement.

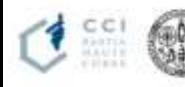

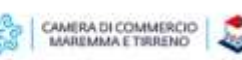

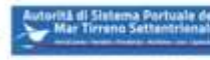

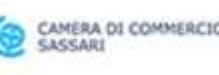

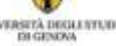

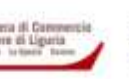

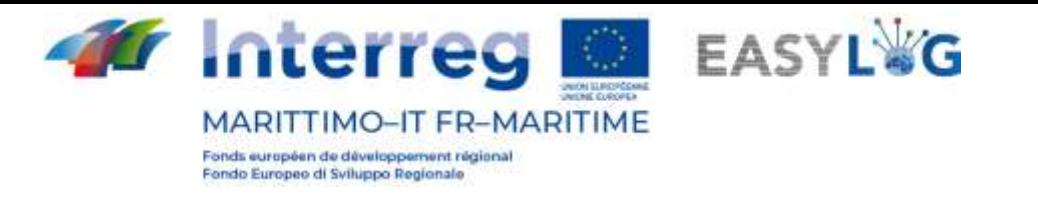

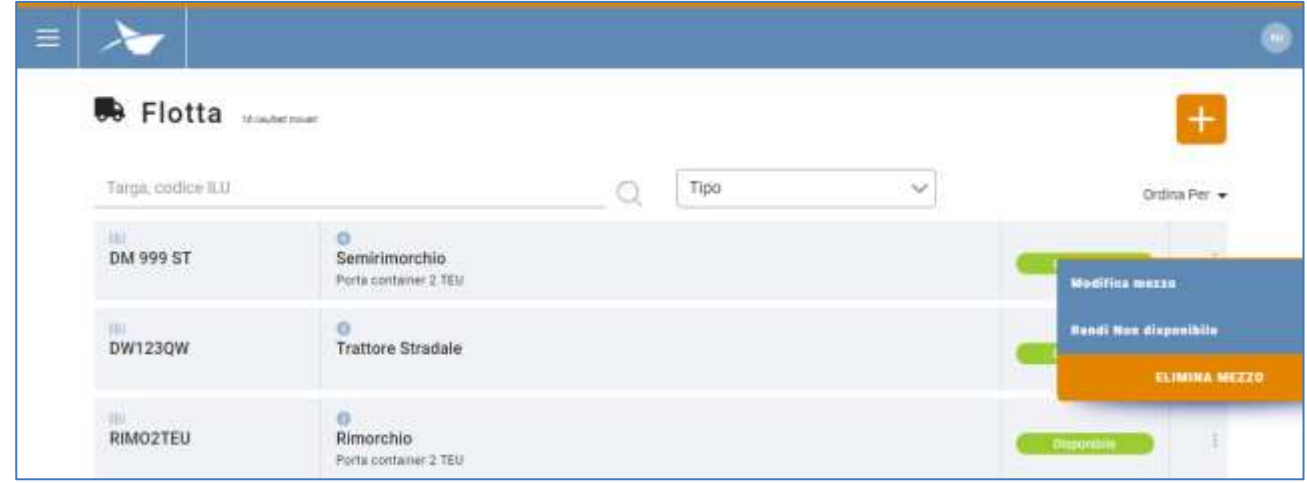

**Figure 6: Menu fonctionnel flotte**

Grâce à *modifier véhicule,* il est possible de modifier les données relatives au sujet ; la *fenêtre de* modification s'ouvrira exactement comme pour la fonctionnalité "ajouter véhicule".

Avec rendre indisponible, on change l'état ; un pop-up de confirmation de changement s'ouvrira.

Grâce à éliminer véhicule, on élimine le véhicule ; une fenêtre de confirmation s'ouvrira. La rubrique de menu apparait seulement si le véhicule peut être éliminé, donc, si le véhicule n'est pas impliqué dans une annonce camion en cours ou future, à l'expiration de la plage temporelle de la dernière annonce camion dans laquelle le véhicule est impliqué, il sera possible de l'éliminer.

Sur la page de la liste des véhicules enregistrés, il est possible de rechercher les véhicules par **plaque d'immatriculation** (barre de recherche) ou par **type de véhicule** (liste déroulante).

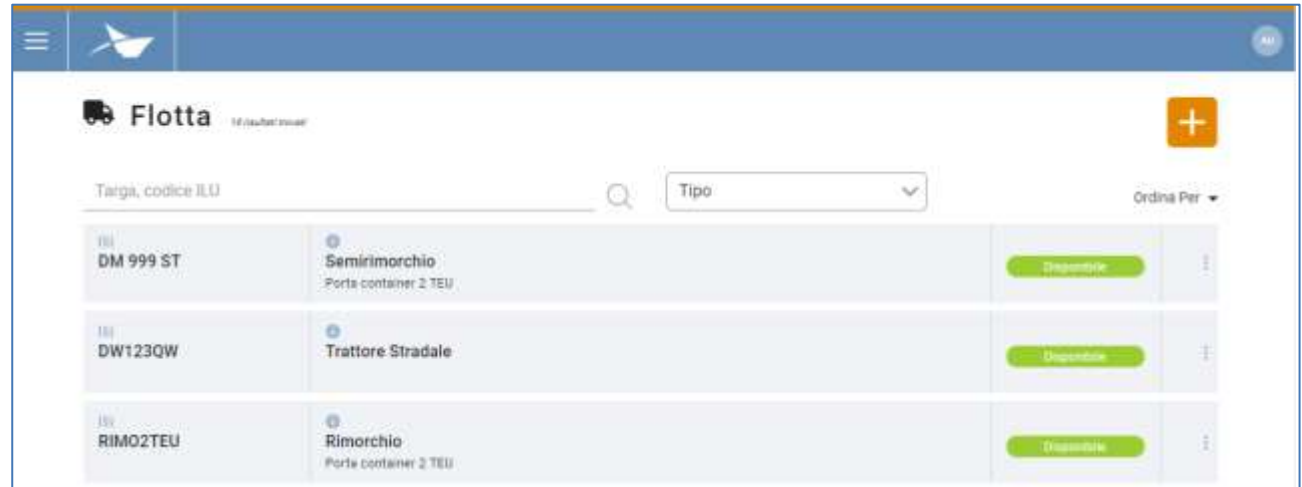

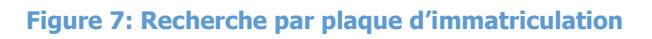

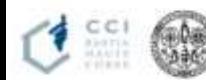

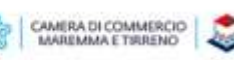

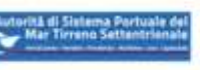

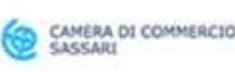

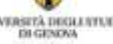

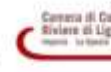

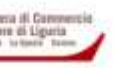

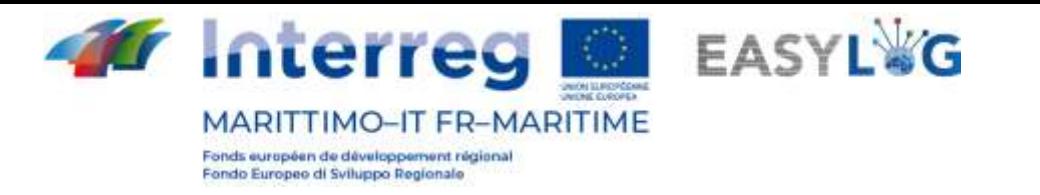

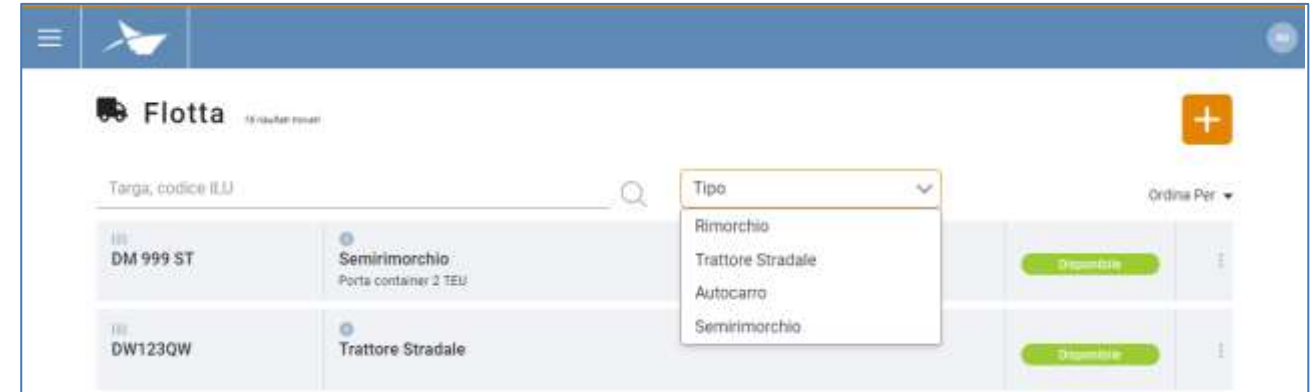

### **Figure 8: Recherche par type**

## <span id="page-9-0"></span>2.3 Ordre véhicules

La liste des véhicules est triée selon la plaque d'immatriculation, par ordre alphabétique croissant ; l'utilisateur a la possibilité d'inverser ou de modifier cet ordre. Les possibilités sont :

- Plaque d'immatriculation, ordre croissant ou décroissant ;
- État, croissant ou décroissant ;
- Code ILU, croissant ou décroissant.

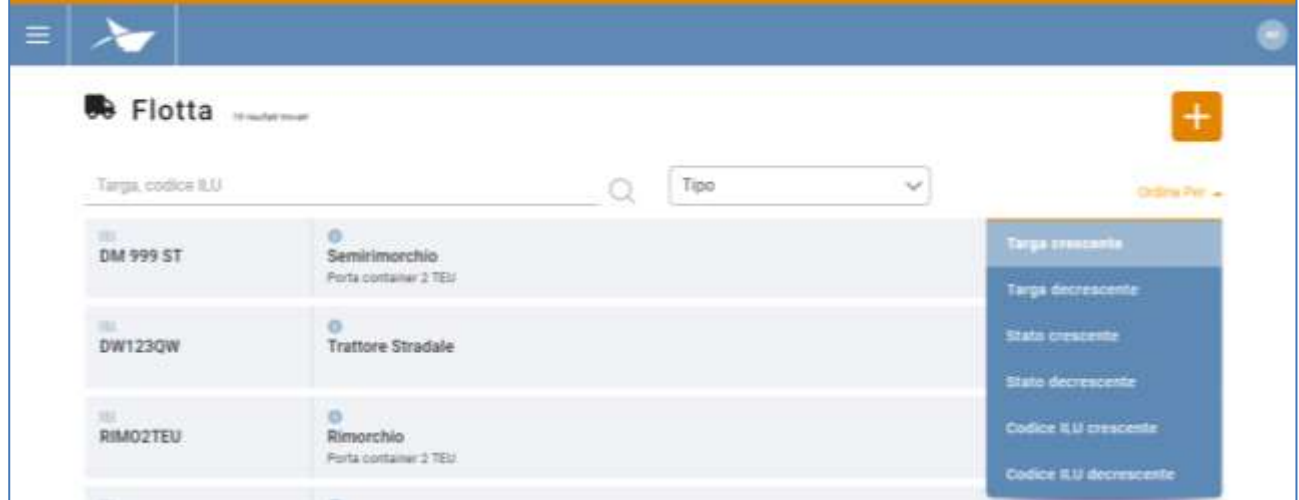

#### **Figure 9: Menu de mise en ordre**

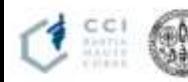

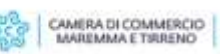

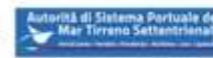

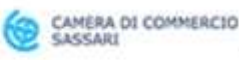

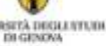

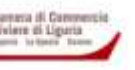

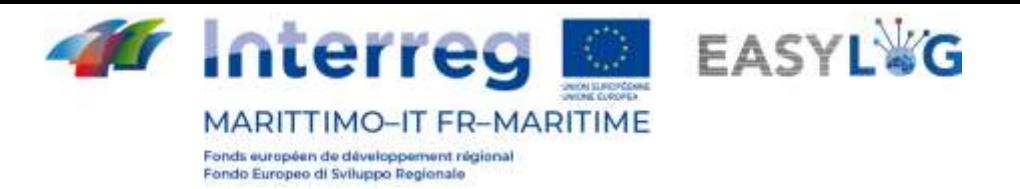

# <span id="page-10-0"></span>3. Conducteurs

Pour accéder à la page des conducteurs, aller sur la rubrique du menu correspondante.

La page suivante s'ouvrira. Elle affiche la liste des conducteurs :

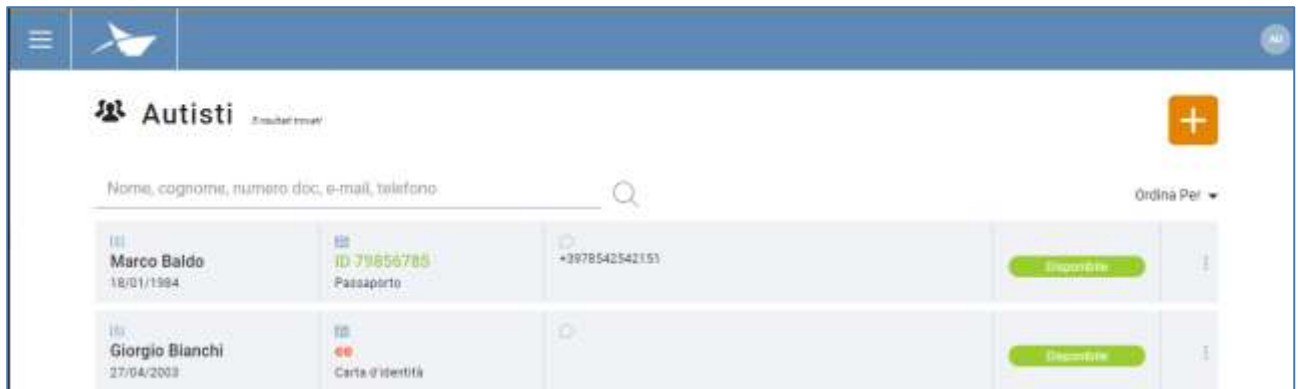

## **Figure 10: Liste conducteurs**

Font partie de la liste :

- Prénom, nom, date de naissance
- Code pièce d'identité ; type de pièce d'identité : si la pièce est périmée, le code sera marqué en rouge, sinon en vert
- Informations de contact : Courrier électronique, numéro de téléphone (facultatifs)
- État : Disponible et Indisponible
- Menu fonctionnel

## <span id="page-10-1"></span>3.1 Ajout conducteur

Il est possible d'ajouter un conducteur en appuyant sur le bouton  $\pm$ .

Une fenêtre modale s'ouvrira demandant de remplir les champs suivants :

- État : Disponible et Indisponible
- Prénom
- Nom
- Date de naissance : le système demande la majorité

En sélectionnant l'onglet *pièces d'identité*, on obtiendra les champs :

- Code : code alphanumérique de la pièce
- Type : carte d'identité, passeport, permis de conduire
- État de délivrance
- Date d'expiration : elle doit être successive à la date actuelle

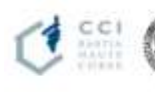

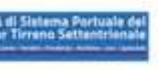

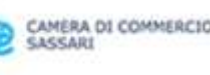

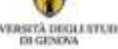

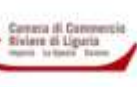

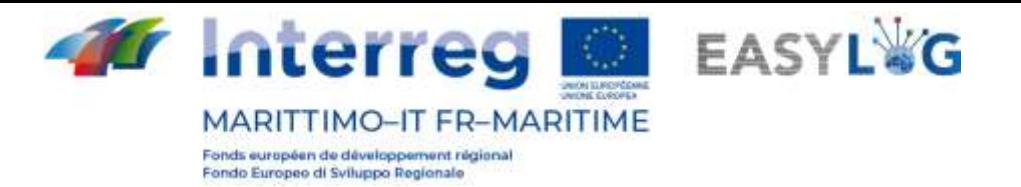

• Organisme de délivrance

Attention : le renseignement des champs est obligatoire, sauf pour l'Organisme de délivrance, pour procéder à la sauvegarde.

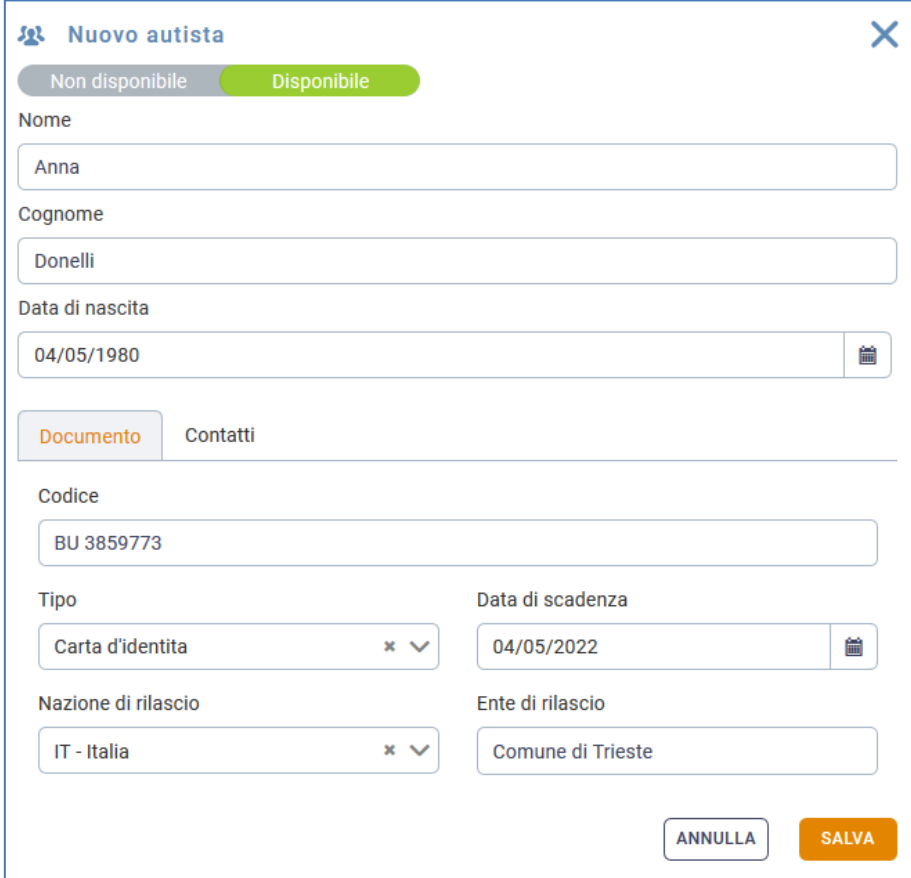

**Figure 11: Nouveau conducteur – Pièces d'identité**

En sélectionnant l'onglet contacts, on obtiendra les champs suivants :

- Courrier électronique
- Téléphone

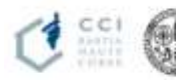

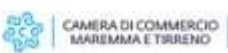

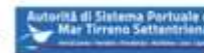

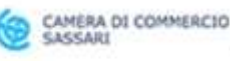

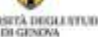

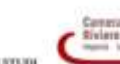

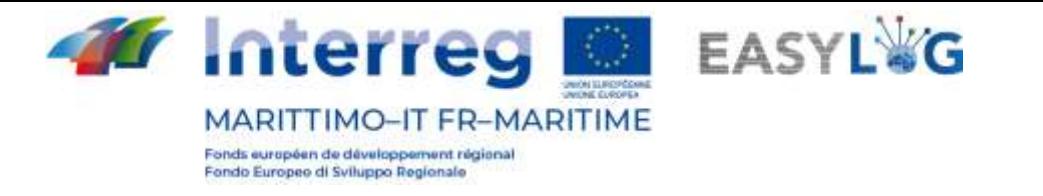

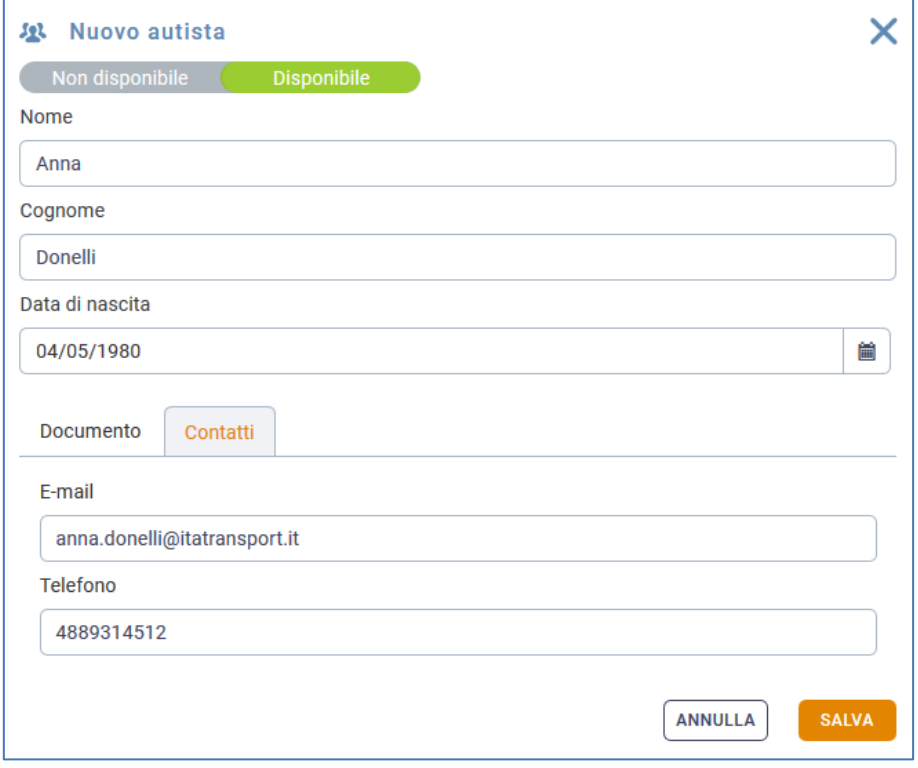

#### **Figure 12: Nouveau conducteur - Contacts**

Ces champs sont obligatoires.

En cliquant sur **SALYA** (sauvegarder) et en revenant à la liste des conducteurs, on pourra voir le nouvel employé.

## <span id="page-12-0"></span>3.2 Menu fonctionnel

Il est possible, ici aussi, de gérer les informations du conducteur (le modifier, changer sa disponibilité, l'éliminer, le chercher). En ce qui concerne l'élimination, le conducteur peut être éliminé s'il n'est pas impliqué dans des annonces camion en cours ou futures. À l'expiration de la plage temporelle de la dernière annonce camion dans laquelle le conducteur est impliqué, il sera possible de l'éliminer.

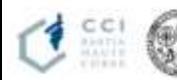

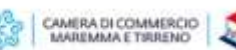

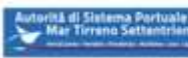

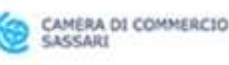

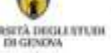

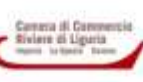

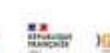

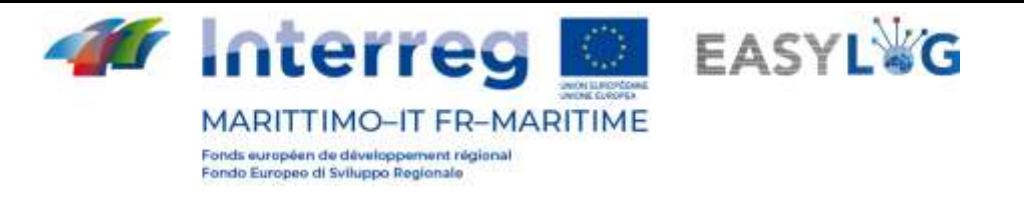

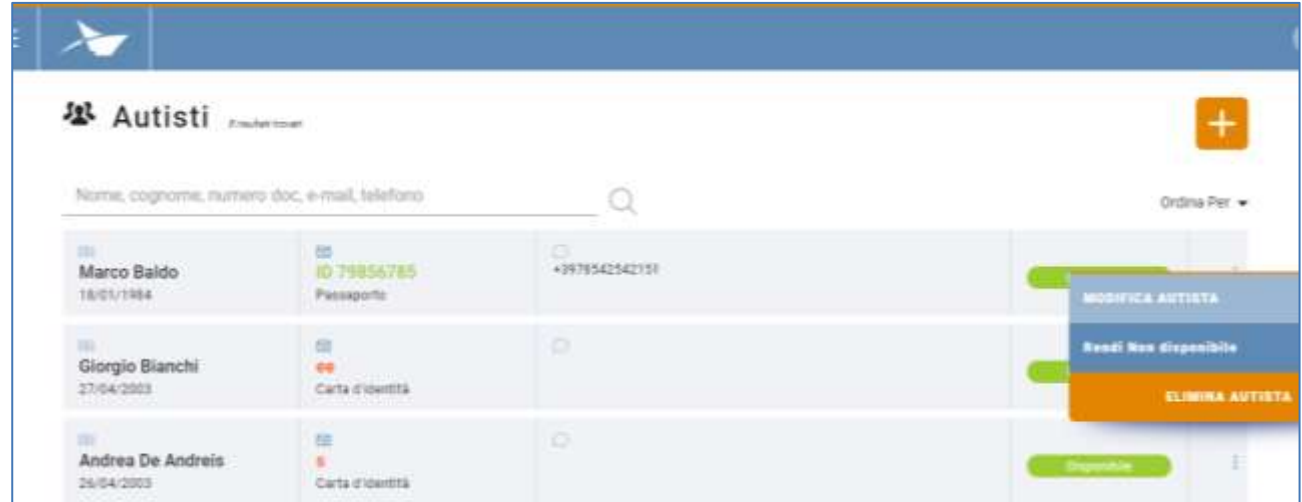

#### **Figure 13: Menu fonctionnel conducteur**

## <span id="page-13-0"></span>3.3 Mise en ordre conducteurs

Si on veut définir un certain type de mise en ordre, il faut cliquer sur "Trier par" et il sera possible de choisir parmi les typologies suivantes :

- Nom par ordre alphabétique croissant ou décroissant ;
- Type de pièce d'identité par ordre alphabétique croissant ou décroissant ;
- État par ordre alphabétique croissant ou décroissant ;

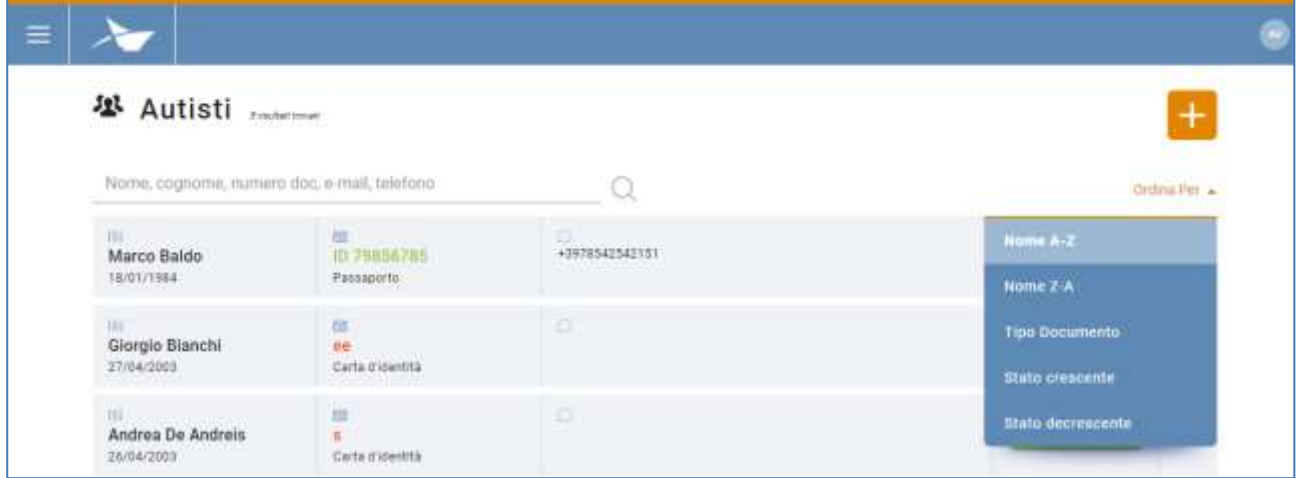

#### **Figure 14: Menu ordre conducteurs**

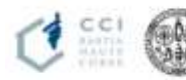

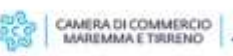

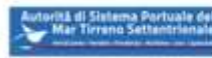

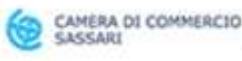

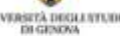

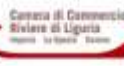

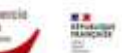

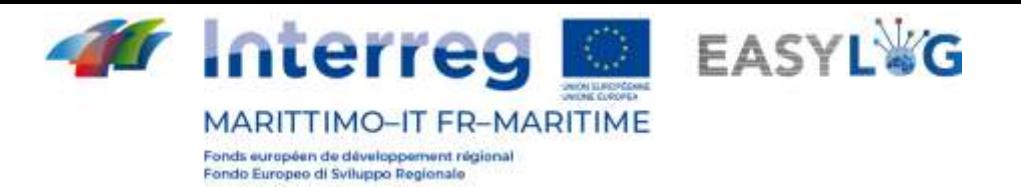

## <span id="page-14-0"></span>4. Réservations

Pour réserver une plage temporelle, il faut effectuer une série de procédures, résumées par:

- Enregistrement UTI
- Association de celle(s)-ci à la plage temporelle désirée

En cliquant sur la rubrique de menu correspondante, on accède à la liste des réservations créées par l'utilisateur.

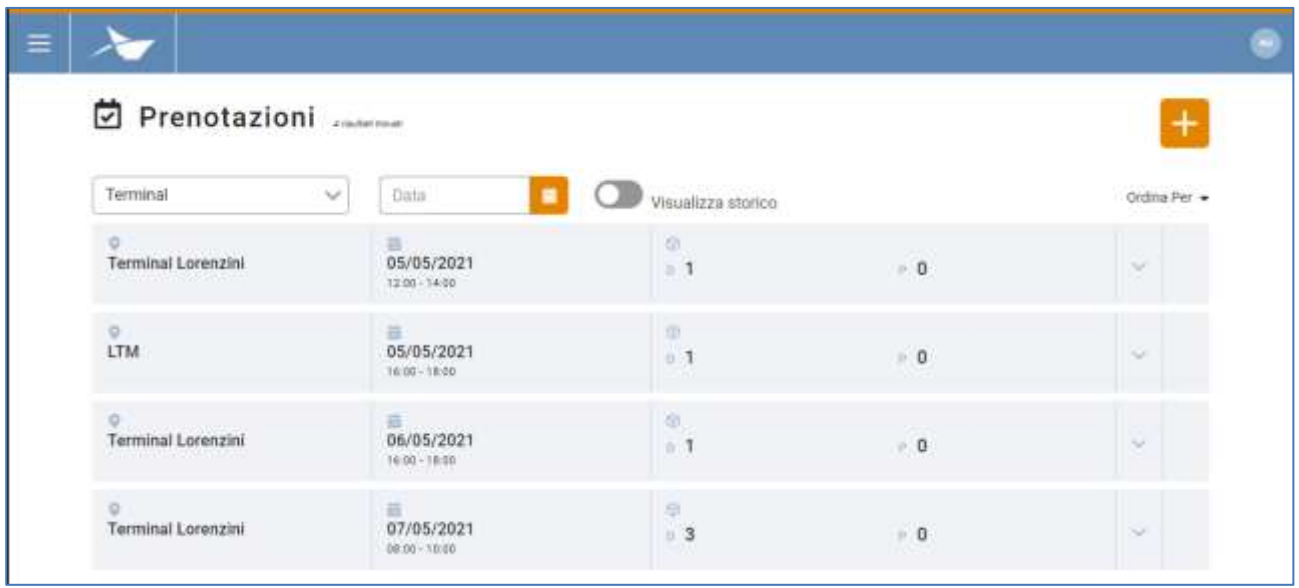

## **Figure 15: Liste réservations**

La liste affichera les informations suivantes:

- Le nom du terminal
- Les données de la plage temporelle : date, heure de début et de fin
- La quantité d'UTI en stockage et en prélèvement
- Bouton pour élargir un élément de la liste
- Menu fonctionnel

## <span id="page-14-1"></span>4.1 Détail UTI

Grâce au bouton dédié, il est possible d'élargir chaque élément de la liste. Dans ce cas, pour la réservation sélectionnée, on révèlera les unités de chargement qui font l'objet d'une réservation. La couleur de chaque UTI indique le fait que celle-ci soit annoncée (orange) ou seulement réservée (vert). En cliquant sur le bouton « X » placé en correspondance de l'UTI, il est possible d'en annuler la réservation.

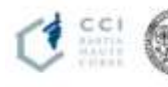

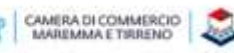

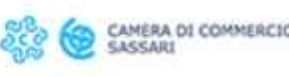

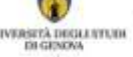

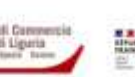

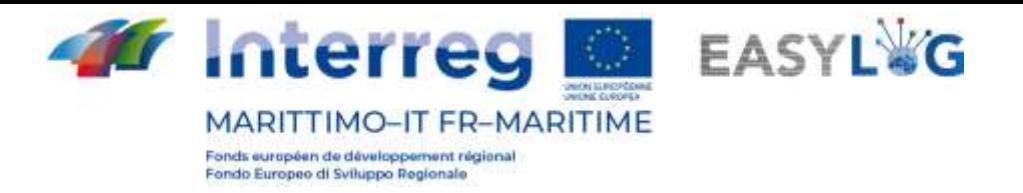

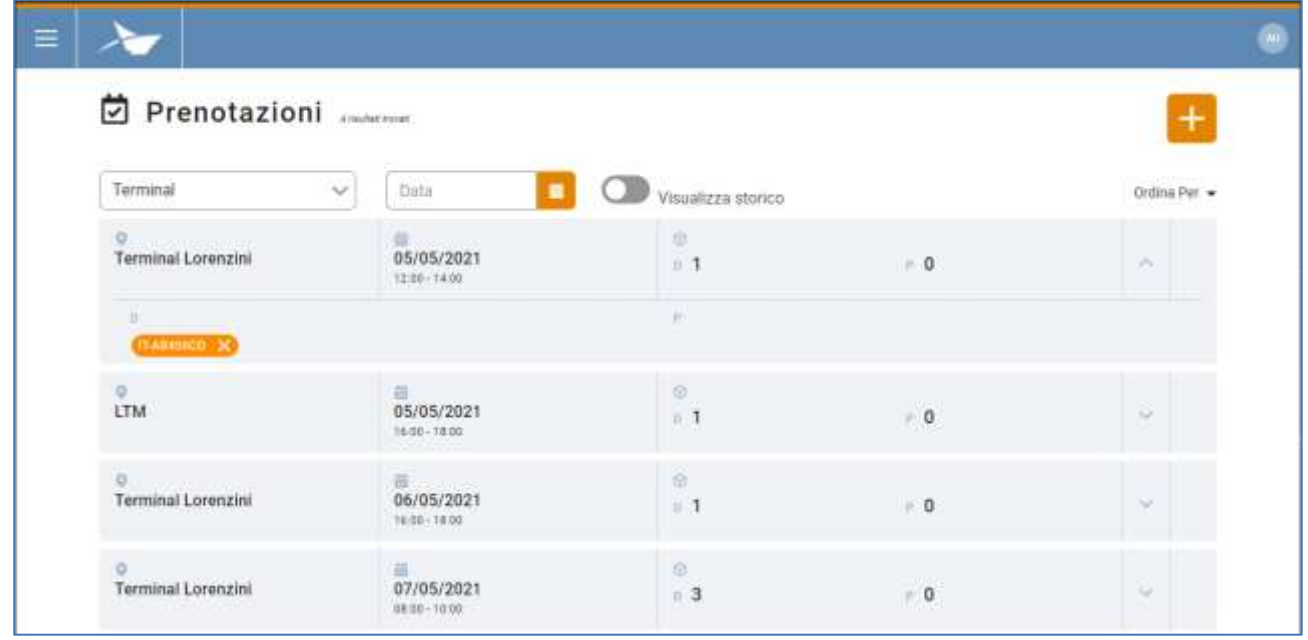

## **Figure 16: Liste réservations- Élargie**

## <span id="page-15-0"></span>4.2 Mise en ordre réservations

À l'accès à la page, les réservations sont triées selon la plage temporelle par ordre croissant, mais les critères de mise en ordre suivants sont également disponibles :

- Plage temporelle par ordre alphabétique croissant ou décroissant
- Nom du terminal par ordre alphabétique croissant ou décroissant

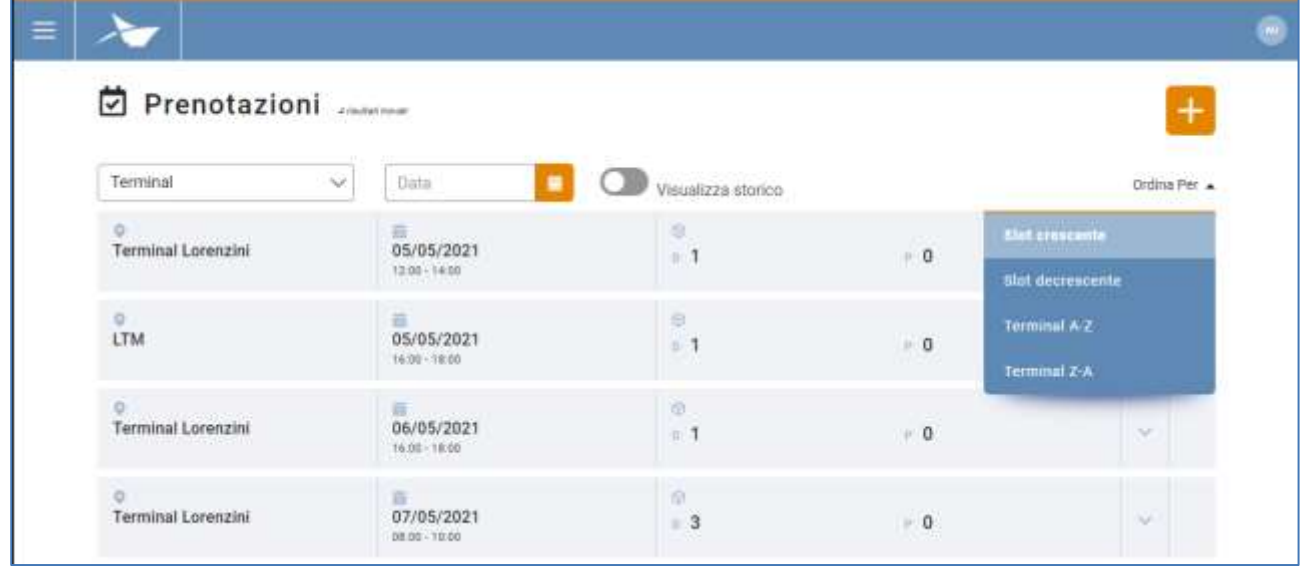

**Figure 17: Menu ordre réservations**

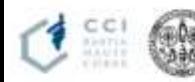

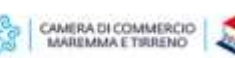

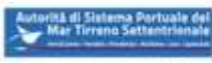

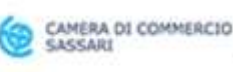

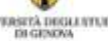

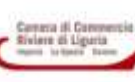

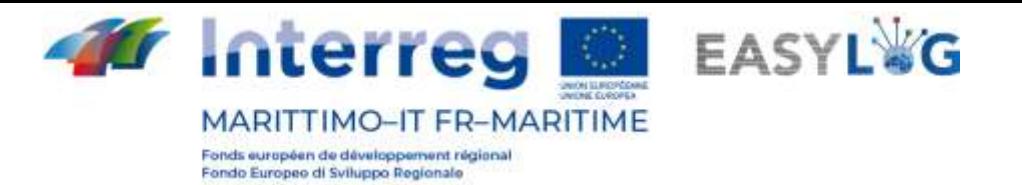

## <span id="page-16-0"></span>4.3 Historique réservations

En cliquant sur le bouton *Afficher historique*, il sera possible de voir les réservations précédentes, dont la plage temporelle a déjà été dépassée.

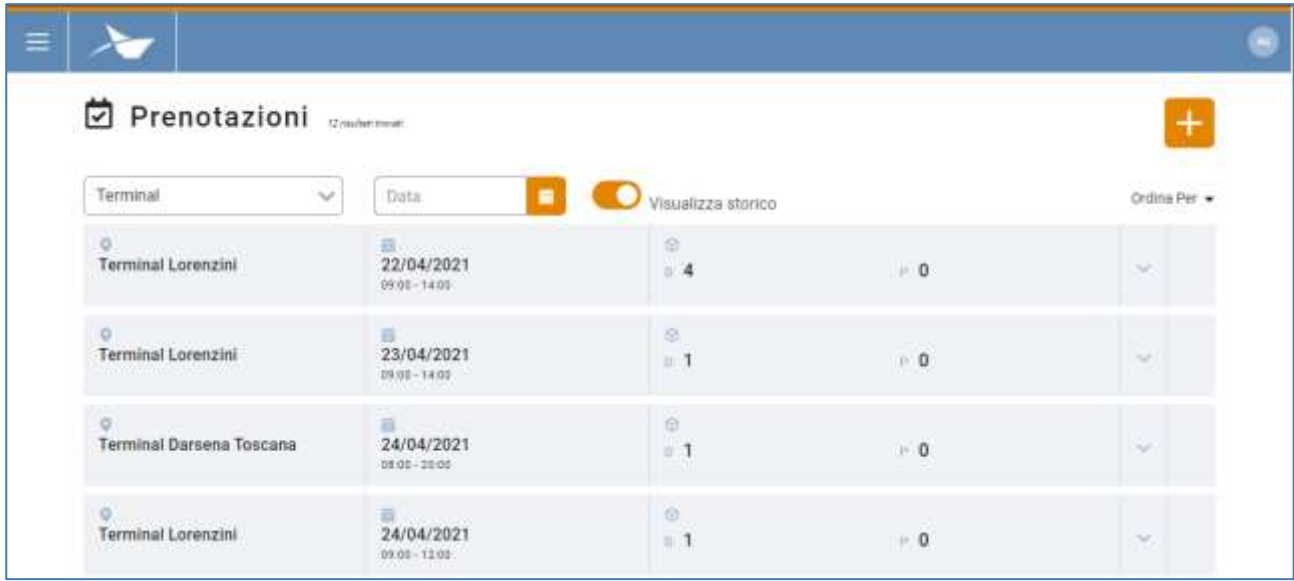

### **Figure 18: Réservations - Historique**

## <span id="page-16-1"></span>4.4 Ajouter réservation

En cliquant sur le bouton **t**on pourra effectuer une autre réservation. On accède à un assistant composé de différentes étapes qui guident l'utilisateur dans la création d'une réservation.

1. **Sélectionner le Terminal**: dans la première étape, l'utilisateur doit sélectionner le terminal sur lequel il souhaite effectuer une réservation.

Si dans le système un seul site est enregistré, l'assistant partira de l'étape 2, étant donné que le site sera automatiquement sélectionné.

La sélection du terminal est obligatoire pour accéder à l'étape suivante.

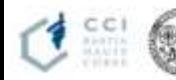

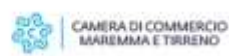

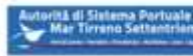

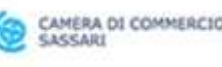

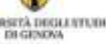

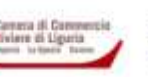

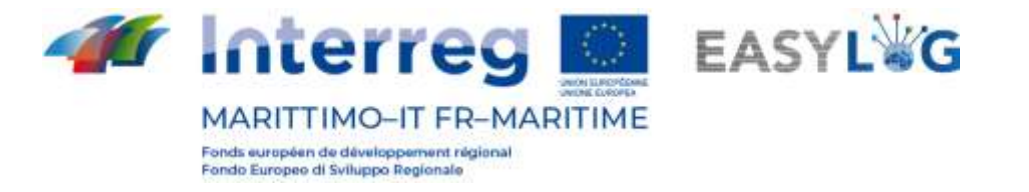

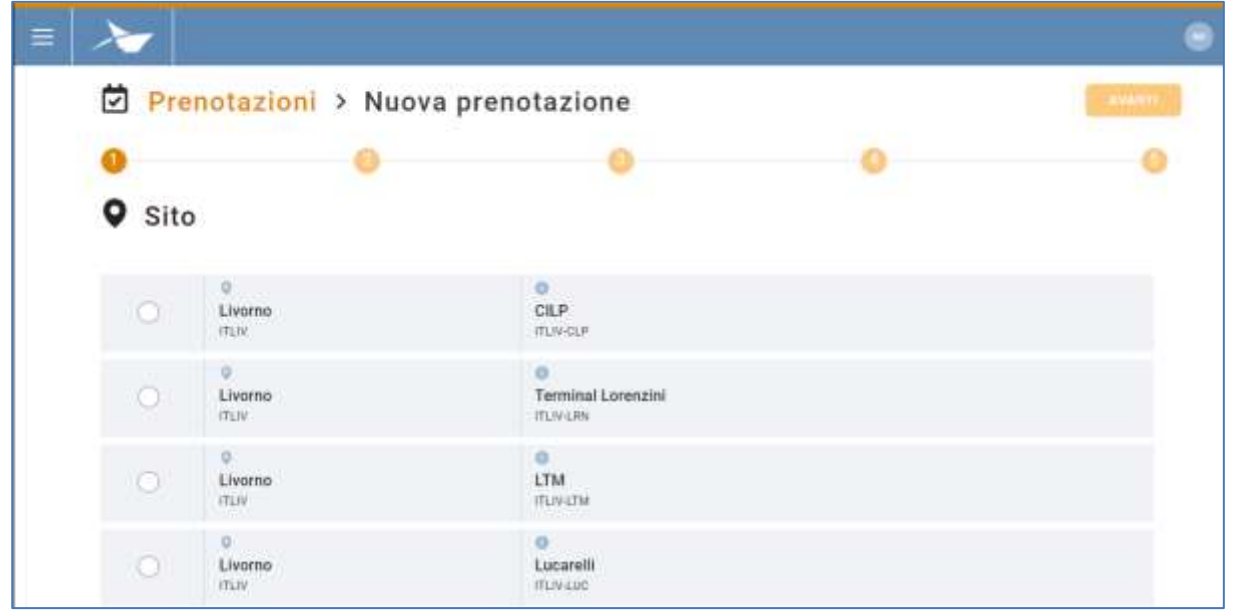

**Figure 19: Étape 1 - Liste terminaux**

- 2. **Importer une UTI en stockage**. À la deuxième étape, on aura l'interface dédiée aux UTI en stockage.
	- a. En cliquant sur le bouton pour **ajouter l'UTI** "+" la fenêtre modale suivante s'ouvrira.

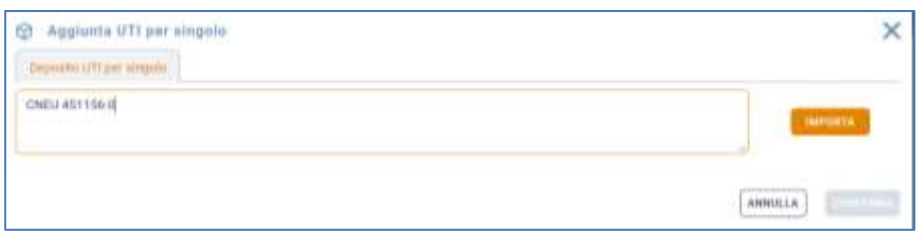

#### **Figure 20: Importer UTI**

b. **Contrôle des identifiants des UTI** (codes BIC ou ILU) séparées par ";", comme demandé. Après avoir cliqué sur le bouton "Importer", une ligne dédiée sera affichée dans la liste en-dessous. En phase d'importation des données, le système contrôle que les identifiants saisis sont corrects en vérifiant aussi bien le format du code BIC ou ILU que son numéro de contrôle, en affichant à l'écran les erreurs éventuelles.

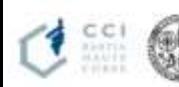

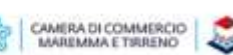

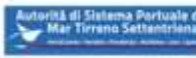

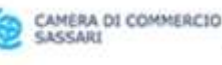

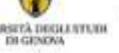

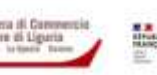

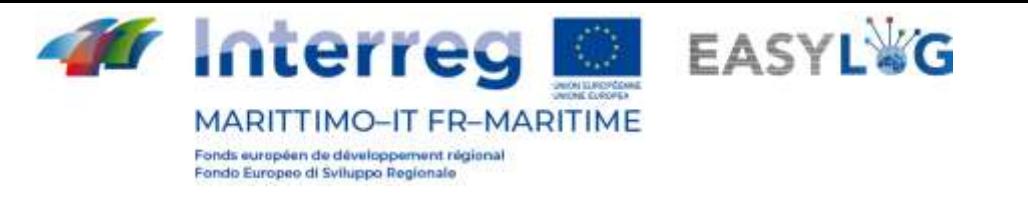

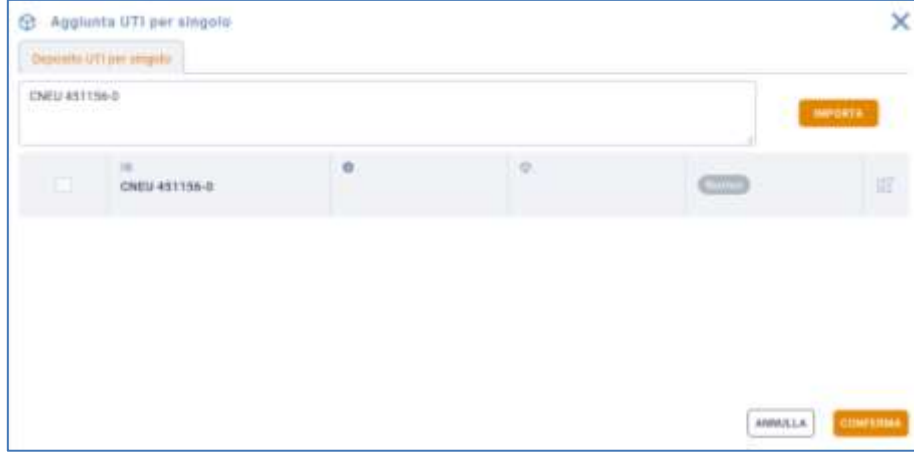

**Figure 21: Importation données UTI**

Dans la figure précédente, on voit que l'UTI a pris l'état "Nouveau". Mais il y a trois autres possibilités:

- L'UTI a déjà été importé (donc elle présente l'état "Réservable")
- Elle a déjà été importée pour le Prélèvement et elle n'est donc pas accessible (elle présente l'état "UTI présent pour autre activité ou dans un autre terminal")
- Elle a déjà été associée à une annonce camion (elle prend donc l'état "Annoncé")
- c. **Sauvegarde des modifications**. À ce stade, il faut remplir les champs, donc les types d'UTI, l'aménagement dans le cas de *caisses mobiles* ou *semi-remorques* ou le Code ISO en cas de *conteneurs*, l'état de chargement (plein ou vide). Après avoir rempli les champs, on clique sur le bouton de la « Disquette » pour sauvegarder ; en cliquant sur « X » on annule la modification en perdant les données saisies.

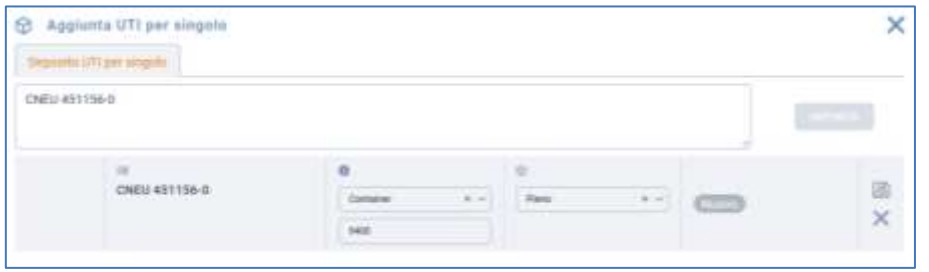

#### **Figure 22: Modification des UTI**

d. **Saisie des UTI dans la réservation**. Nous sélectionnons l'UTI et nous cliquons sur le bouton de confirmation pour saisir les UTI dans la réservation et revenir à la liste des UTI en stockage.

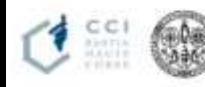

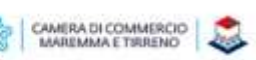

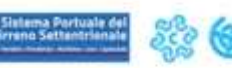

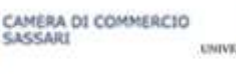

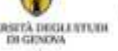

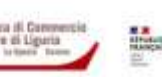

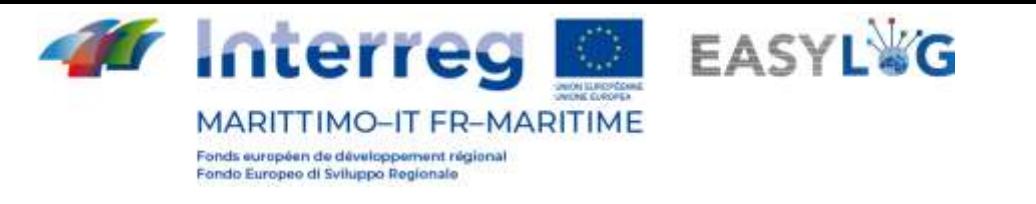

|               | C Applunta UTI per singola    |                               |             |                                                       | ×             |
|---------------|-------------------------------|-------------------------------|-------------|-------------------------------------------------------|---------------|
|               | <b>Deptute UTCper step in</b> |                               |             |                                                       |               |
| DIEU 451156 U | ----                          |                               |             |                                                       | <b>mentia</b> |
| ÷             | 1.48<br>CNIL/451156-D         | o<br>Container<br><b>AAST</b> | ٠<br>Pierre | <b>Contract Contract Contract</b><br><b>Committee</b> | ä             |
|               |                               |                               |             |                                                       |               |
|               |                               |                               |             |                                                       |               |
|               |                               |                               |             |                                                       |               |
|               |                               |                               |             |                                                       |               |
|               |                               |                               |             |                                                       |               |

**Figure 23: Saisie UTI dans la réservation**

## e. **Récapitulatif UTI en stockage**.

La sélection des UTI en stockage n'est pas obligatoire pour passer à l'étape suivante, car l'utilisateur pourrait créer une réservation pour la seule activité de prélèvement.

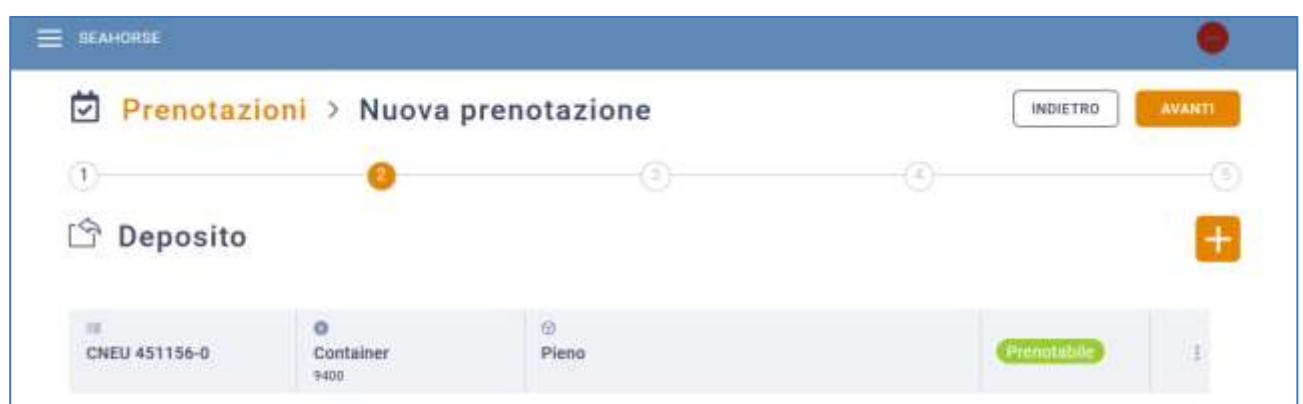

#### **Figure 24: Liste UTI en stockage**

3. **Prélèvement**. En cliquant sur Suivant, on accèdera à l'étape 3, destinée à l'enregistrement des UTI à prélever. La modalité d'ajout est la même que celle de l'étape 2. À la fin, on aura cette situation :

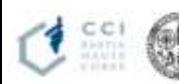

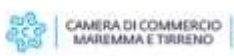

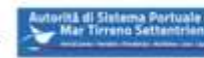

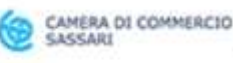

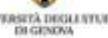

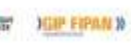

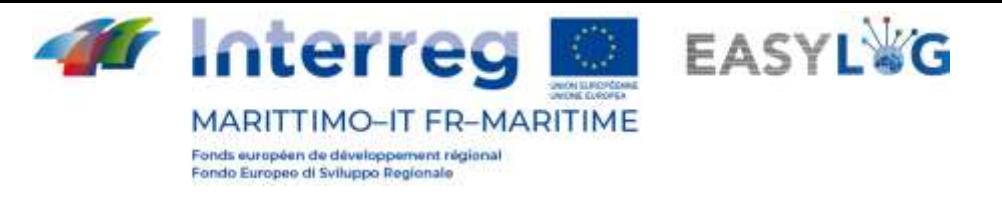

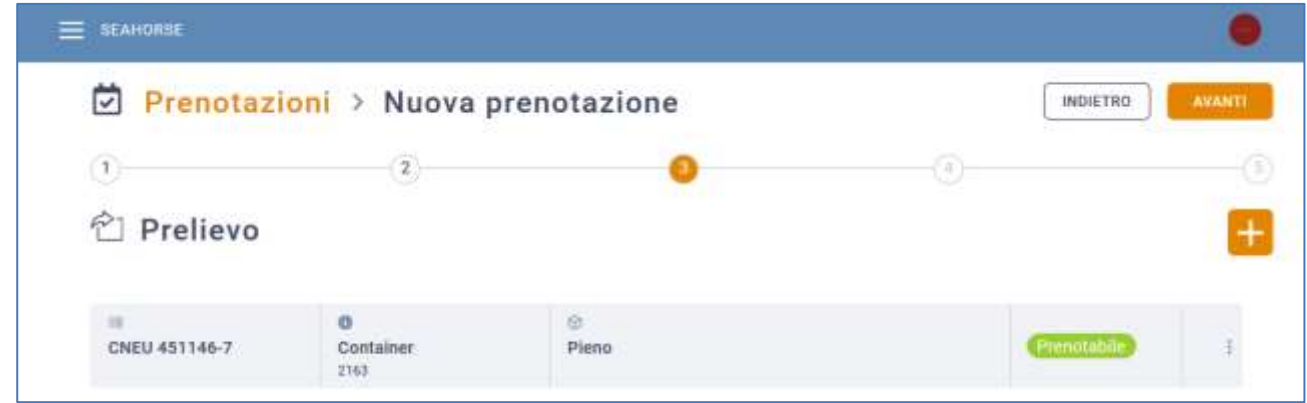

#### **Figure 25: UTI ajoutée au Prélèvement**

La sélection des UTI en prélèvement n'est pas obligatoire pour passer à l'étape suivante, car l'utilisateur pourrait créer une réservation pour la seule activité de stockage. Il est tout de même nécessaire de sélectionner au moins une unité de chargement en prélèvement ou stockage pour passer à l'étape 4.

4. **Plage temporelle**. À l'étape 4, Les UTI qui viennent d'être enregistrées seront associées aux plages temporelles désirées.

La colonne de gauche affiche les unités de chargement sur deux onglets, respectivement pour l'activité de prélèvement et de stockage.

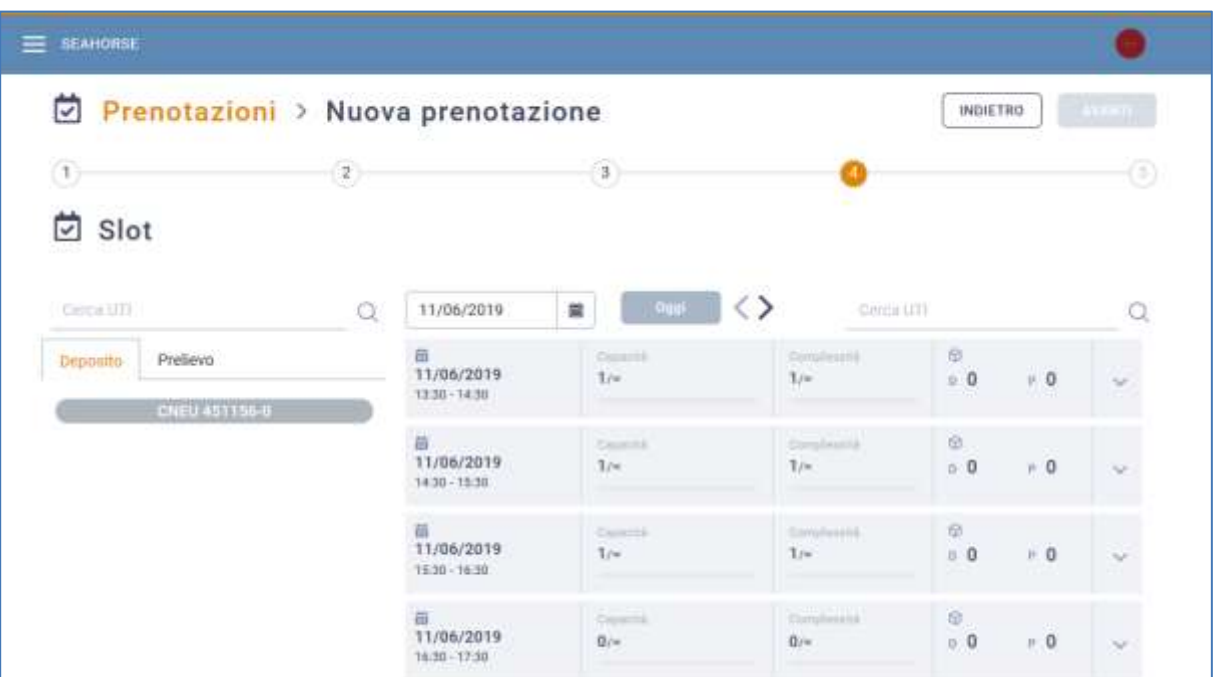

#### **Figure 26: Calendrier plage temporelle**

Dans la liste des plages temporelles, on aura les champs suivants :

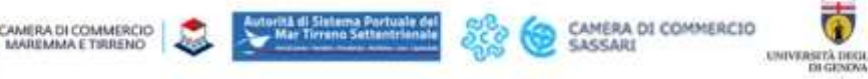

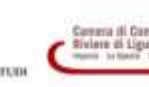

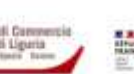

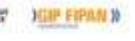

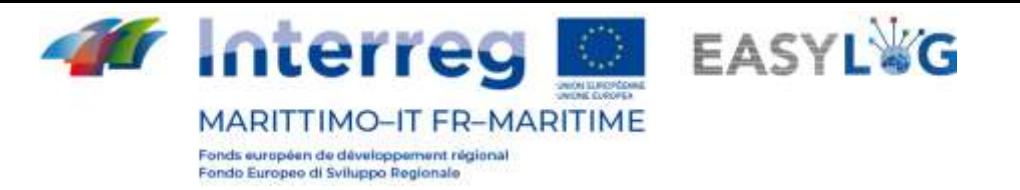

- Les données de la plage temporelle : date, heure de début et de fin
- Capacité : atteinte ou totale de la plage
- Complexité : atteinte ou totale de la plage
- Quantité d'UTI en stockage et en prélèvement
- Petite flèche : elle élargit l'élément et affiche les plaques d'immatriculation des UTI que l'utilisateur a saisi dans la même plage

Pour afficher le calendrier relatif à une date spécifique, il est possible de :

- Utiliser le *champ input data* pour se déplacer directement à la date désirée ;
- Utiliser les petites flèches pour faire défiler séquentiellement les jours du calendrier
- Revenir à la date actuelle avec la case Aujourd'hui

L'association d'un UTI à une plage se fait grâce à l'utilisation du glisser-déplacer (en faisant **glisser** l'unité de la colonne de gauche au-dessus de la plage désirée et en la déposant, l'association sera effectuée).

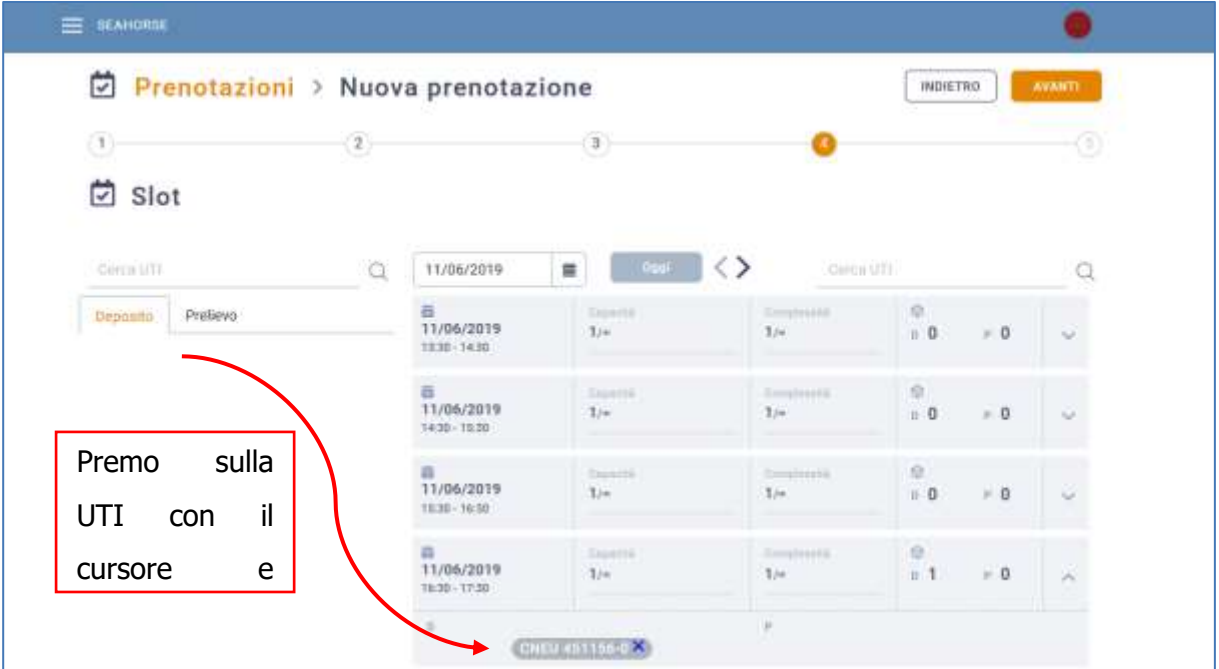

## **Figure 27: Étape 4: Association UTI stockage**

De même pour la section Prélèvement :

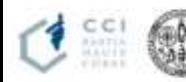

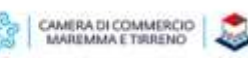

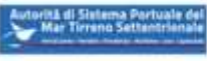

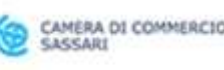

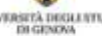

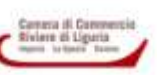

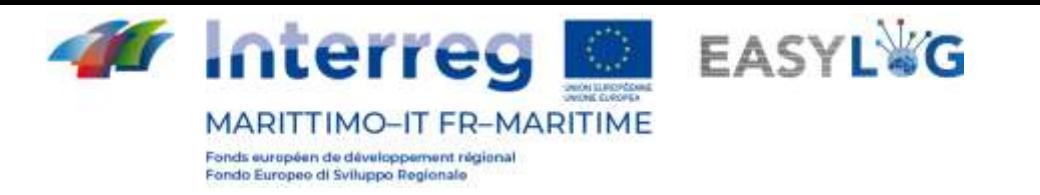

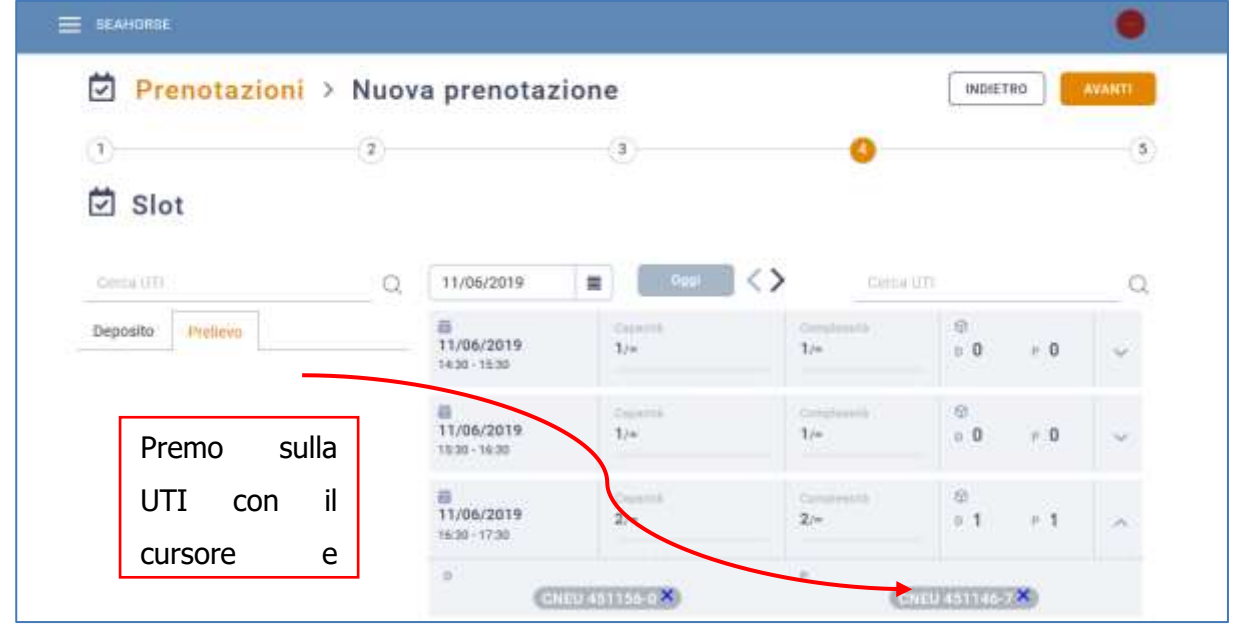

#### **Figure 28: Étape 4 - Association UTI prélèvement**

Il est possible d'éliminer les unités de la plage à laquelle elles ont été associées en cliquant sur le "X" présent à côté de l'identifiant, de cette manière, elle sera reportée à la colonne de gauche, prête pour être associée à une nouvelle plage.

Pour passer à l'étape 5 de l'assistant, l'utilisateur doit avoir associé au moins une UTI à une plage, les UTI qui n'ont pas été associées à une plage seront disponibles pour d'autres réservations futures.

5. **Confirmation finale**. En accédant à la cinquième étape, on aura le récapitulatif des choix effectués. En cliquant sur Fin, la réservation sera sauvegardée.

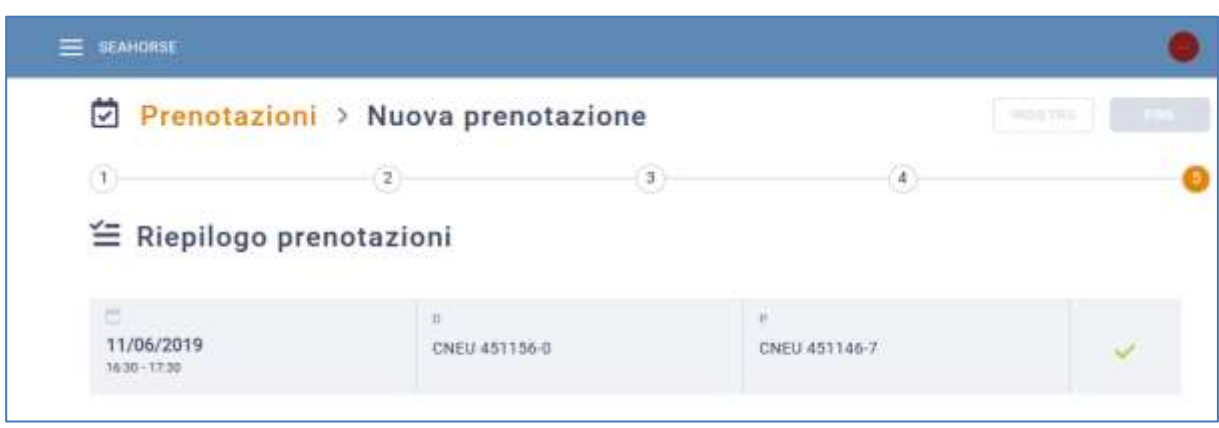

### **Figure 29: Récapitulatif réservations**

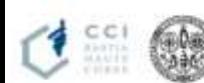

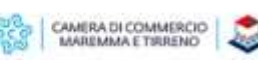

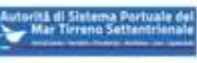

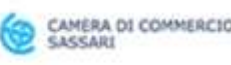

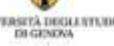

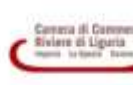

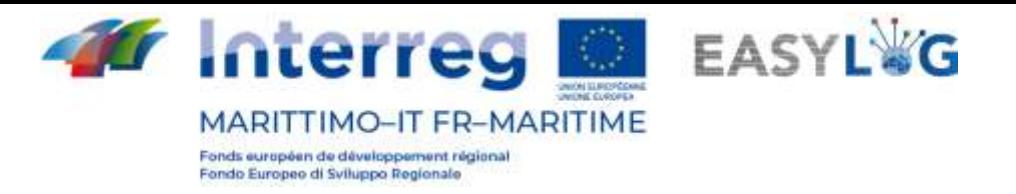

L'utilisateur verra tout d'abord une icône circulaire qui indique que le contrôle et la sauvegarde de la réservation est en cours, en cas de résultat affirmatif on affichera un "V" vert ou bien, en cas d'erreur, un "X" rouge.

À la fin de l'utilisation de l'assistant de réservation, en cliquant sur le premier élément du fil d'Ariane présent dans la partie haute de la page « Réservations », on accède à nouveau à la liste des réservations.

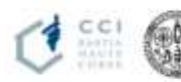

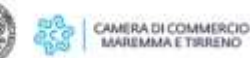

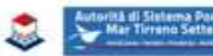

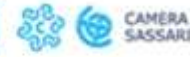

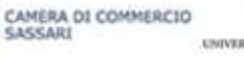

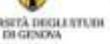

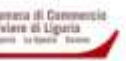

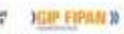

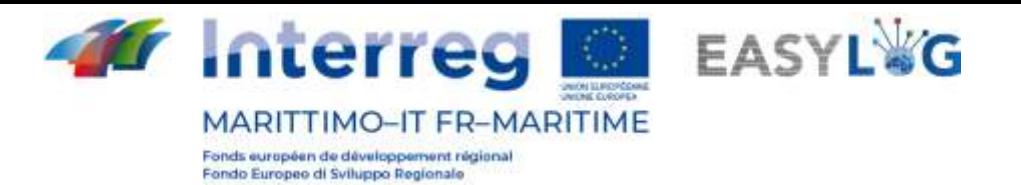

# <span id="page-24-0"></span>5. Annonces camion

Après avoir créé les réservations, il est nécessaire de créer l'annonce camion, en définissant donc les données du moyen de transport et du conducteur. À la confirmation de l'annonce camion, les données seront également affichées aux opérateurs de terminaux ou à l'Autorité de Système Portuaire. Donc, en accédant à la page d'Annonces Camion, on s'interfacera avant tout avec la liste des annonces précédemment créées :

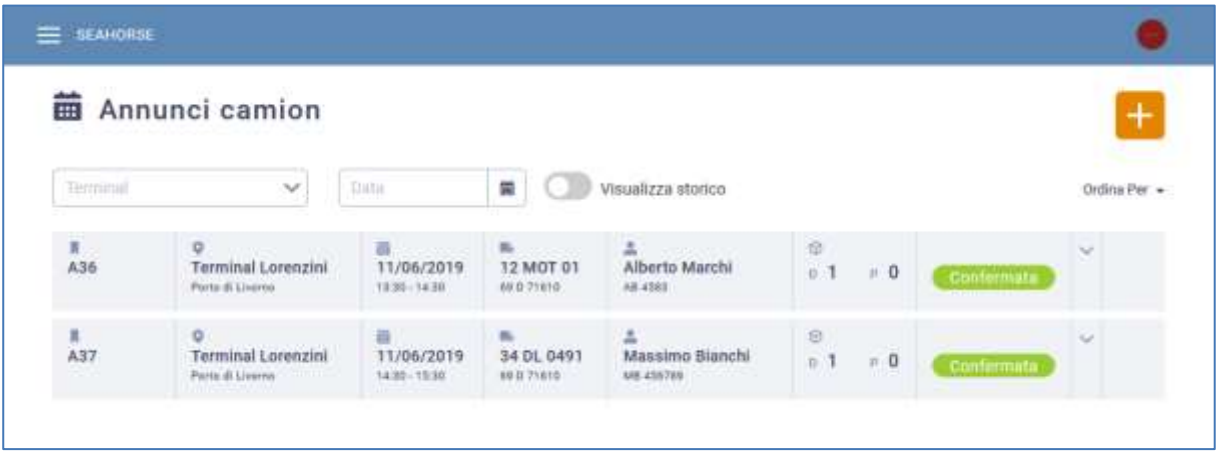

### **Figure 30: Liste annonces camion**

La liste affichera les informations suivantes :

- Le code de l'annonce camion
- Le nom du terminal et du port
- Les données de la plage temporelle : date, heure de début et de fin
- Les données du véhicule : plaque d'immatriculation du véhicule tracteur et de l'éventuelle remorque
- Les informations d'identité du conducteur et le code de la pièce d'identité
- La quantité d'UTI en stockage et en prélèvement
- L'état, les états possibles : Attente, Confirmation, Erreur

## <span id="page-24-1"></span>5.1 Mise en ordre annonces camion

À l'accès à la page, les annonces sont triées selon la plage par ordre croissant, mais les critères de mise en ordre suivants sont aussi disponibles :

- Plage par ordre alphabétique croissant ou décroissant
- Nom du terminal par ordre alphabétique croissant ou décroissant
- État par ordre alphabétique croissant ou décroissant

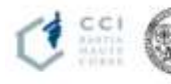

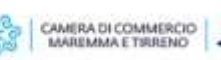

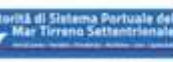

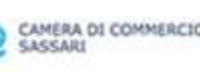

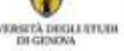

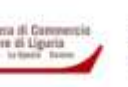

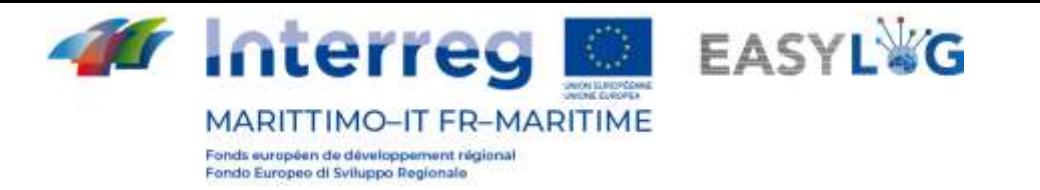

| Terminal        |                                     |                            |                                 | Visualizza storico                                     |                       | Ordina Per A                                                                                                 |
|-----------------|-------------------------------------|----------------------------|---------------------------------|--------------------------------------------------------|-----------------------|----------------------------------------------------------------------------------------------------|
|                 | $\sim$                              | Data                       | 篇                               | HT (1000) 2010 (1000) - 2                              |                       |                                                                                                    |
| II<br>A39<br>Q. | Terminal Lorenzini                  | 黄、、、、<br>15/06/2019        | <b>B</b> urbane<br>34 DL 0491   | $\frac{1}{m}$ . The real $\frac{1}{m}$<br>Anna Donelli | ø<br>$= 0$<br>$0 - 1$ | Slot croscente<br>the property of the company of the company of the company of the company of the company of |
|                 | Porte di Liverne<br>and a three and | 06.80 - 08.92<br>1933-1839 | 69.0.71610<br><b>Controller</b> | BU 3859775<br><b>Barbara</b>                           |                       | Slot decrescente                                                                                             |
|                 |                                     |                            |                                 |                                                        |                       | <b>Terminal A-2</b>                                                                                          |
|                 |                                     |                            |                                 |                                                        |                       | Terminal 2-A<br>787 M. Miller of C                                                                           |
|                 |                                     |                            |                                 |                                                        |                       | Stato crescente                                                                                              |

**Figure 31: Menu ordre annonces camion**

## <span id="page-25-0"></span>5.2 Historique annonces camion

En cliquant sur le bouton *Afficher historique*, on verra les annonces camion dont la plage temporelle a été dépassée.

| <b>BEANORSE</b>    |                                                            |                                                                   |                                          |                                                                                  |                                          |                                         |                              |
|--------------------|------------------------------------------------------------|-------------------------------------------------------------------|------------------------------------------|----------------------------------------------------------------------------------|------------------------------------------|-----------------------------------------|------------------------------|
| <b>EHR</b>         | Annunci camion                                             |                                                                   |                                          |                                                                                  |                                          |                                         |                              |
| Terminal           | $\checkmark$                                               | Data:                                                             | 篇                                        | Visualizza storico                                                               |                                          |                                         | Ordina Per +<br>53 M J J J J |
| A2                 | Q<br>Terminal Lorenzini.<br>Puria di Liverna               | ■<br>17/05/2019<br>18:00 - 17:00                                  | <b>BULLER</b><br>34 DL 0491<br>AFD 7161E | <b>A</b> Control Maria<br>Massimo Bianchi<br>ME ASEZER<br><b><i>SERVICES</i></b> | m<br>a.<br>$P$ 0<br>$n-1$                | <b>Confermatic</b>                      | w                            |
| <sub>具</sub><br>A3 | Q<br>Terminal Darsena T<br>Press of Civerna                | Bluesson in<br>23/05/2019<br>12.00 - 13.00                        | $\mathbf{m}$                             | ÷                                                                                | e<br>$\pm 1$<br>$\mathbb{F}$ 0           | Confectuata<br><b>THE REAL PROPERTY</b> | $\sim$                       |
| $\frac{1}{44}$     | $\alpha$<br>Terminal Darsena T<br>Plymouth Livernia        | 画<br>24/05/2019<br>1208-1308                                      | $\sim$                                   | z.                                                                               | 8<br><b>COLOR</b><br>111<br>$1 + 1$<br>m | Confermata                              | w.                           |
| <b>川</b><br>A7     | $Q_{\text{max}}$<br>Terminal Lorenzini<br>Pario di Lissena | <b>黄</b> personal<br>24/05/2019<br>$12:20 - 13:20$<br><b>COOL</b> | <b>Belgium Adams</b><br>34 ED 7468       | 盆                                                                                | w<br>n 1 n 0                             | Confermata                              | w                            |

**Figure 32: Liste annonces camion - Historique**

## <span id="page-25-1"></span>5.3 Ajout annonce camion

En cliquant sur le bouton  $\blacksquare$ , un nouvel assistant s'ouvrira pour la saisie de données.

1. **Sélection du site.** Comme premier pas, on sélectionnera le Terminal intéressé.

La liste affiche les sites dans lesquels l'utilisateur a précédemment réservé et dont les plages ne sont pas encore terminées.

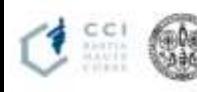

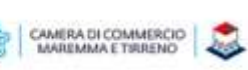

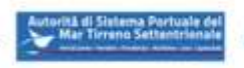

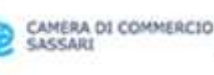

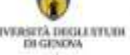

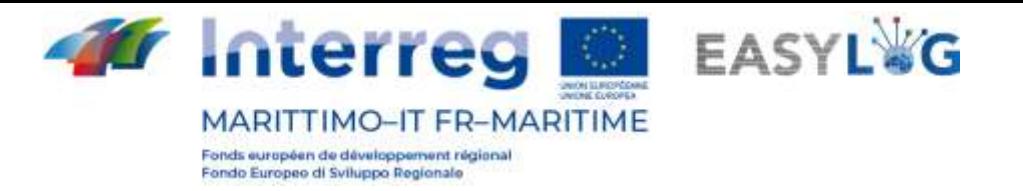

Si l'utilisateur a créé des réservations dans un seul site, l'assistant partira de l'étape 2, étant donné que le site sera automatiquement sélectionné.

La sélection du site est obligatoire pour passer à l'étape suivante.

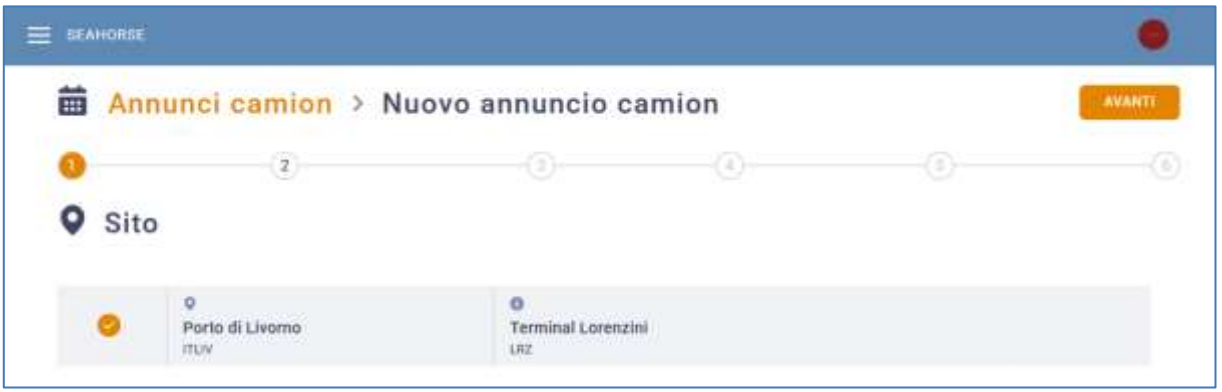

**Figure 33: Étape 1 annonce camion – Sélection site**

2. **Sélection de la plage temporelle**. On sélectionnera la plage temporelle intéressée et on cliquera su Suivant.

La liste affiche les plages réservées précédemment par le transporteur routier.

Si le transporteur a réservé une seule plage, celle-ci sera automatiquement sélectionnée et l'assistant partira de l'étape 3.

La sélection d'une plage temporelle est obligatoire pour passer à l'étape 3.

|         |                            | <b>前</b> Annunci camion > Nuovo annuncio camion |                           |                  | INDIETRO      | <b>AVANTI</b> |
|---------|----------------------------|-------------------------------------------------|---------------------------|------------------|---------------|---------------|
|         |                            |                                                 | ⊙<br>0                    |                  | -89           |               |
| □ Slot  |                            |                                                 |                           |                  |               |               |
|         | B<br>11/06/2019            |                                                 |                           |                  |               |               |
|         | 岗                          | r*                                              | $4 - 1$                   | $\sim$           |               |               |
|         |                            |                                                 |                           |                  |               |               |
|         | 11/06/2019                 | 16:30                                           | 17:30                     | 0.7n             | 0.701         |               |
|         |                            | r#                                              | the state                 | <b>SOF</b>       |               |               |
| $\circ$ | □<br>11/06/2019<br>823 X X | 15:30                                           | 16:30                     | $= 1/4$          | $\sigma$ (les |               |
|         | a.,                        | ek.                                             | $\pi_{\Sigma}$ .<br>15:30 | $\omega_{\rm c}$ |               |               |
| $\circ$ | 11/06/2019                 | 14:30                                           |                           | $\alpha$ Dyp     | $+3n$         |               |

**Figure 34: Étape 2 annonce camion – Sélection plage temporelle**

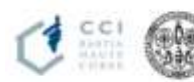

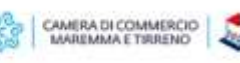

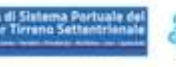

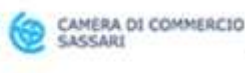

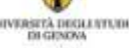

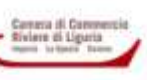

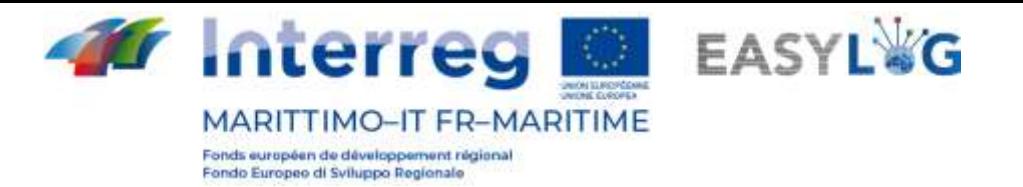

3. **Association du véhicule et du conducteur.** À l'étape trois, une page permettant de compléter les informations relatives au véhicule et au conducteur s'ouvrira.

L'interface se divise en deux parties : l'une relative à la définition du véhicule et l'autre au conducteur.

L'utilisateur pourra saisir la plaque respectivement dans le champ Plaque véhicule ou Plaque remorque, assisté par un complètement automatique des plaques d'immatriculation précédemment enregistrées dans sa propre flotte ; dans ce cas, la typologie ou l'aménagement seront complétés automatiquement.

En alternative, on pourra ne pas saisir la plaque d'immatriculation du véhicule ou de la remorque mais seulement en définir la typologie et, si nécessaire, l'aménagement en saisissant les plaques d'immatriculation à un autre moment.

La composition du véhicule qui sera effectuée à ce stade déterminera la typologie et la quantité d'UTI qu'il sera possible de sélectionner lors des deux étapes suivantes. Précisément, si le seul moyen de type Remorque - Tracteur routier est sélectionné, la capacité du véhicule sera d'une seule semi-remorque ; alors qu'en cas de sélection des véhicules ou remorques avec aménagements porte-conteneurs, la capacité sera exprimée en TEU et lors des étapes suivantes il sera possible d'associer à l'annonce seulement des UTI de type *conteneur* ou *caisse mobile* qui ne dépassent pas la capacité du véhicule composé. Les caisses mobiles sont assimilées à un conteneur de 2 TEU.

Il en va de même dans le cas du conducteur, également dans le champ Prénom et nom, l'utilisateur pourra saisir les données du conducteur précédemment enregistré dans les données générales. Dans ce cas aussi est disponible une fonction de suggestion qui complètera le code de la pièce d'identité. L'utilisateur pourra, également dans ce cas, saisir le nom du conducteur par la suite.

Le système avertira si le véhicule ou le conducteur sont déjà occupés dans d'autres annonces dans la même plage temporelle par un message.

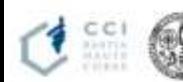

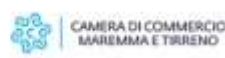

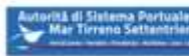

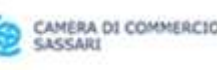

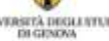

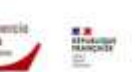

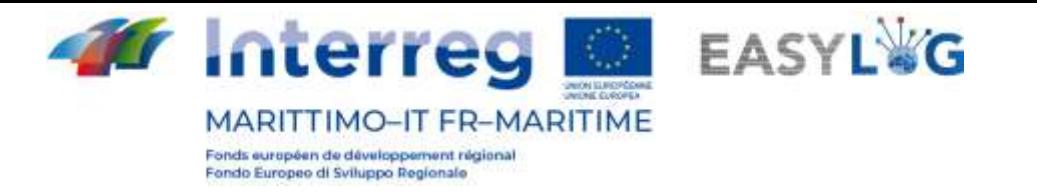

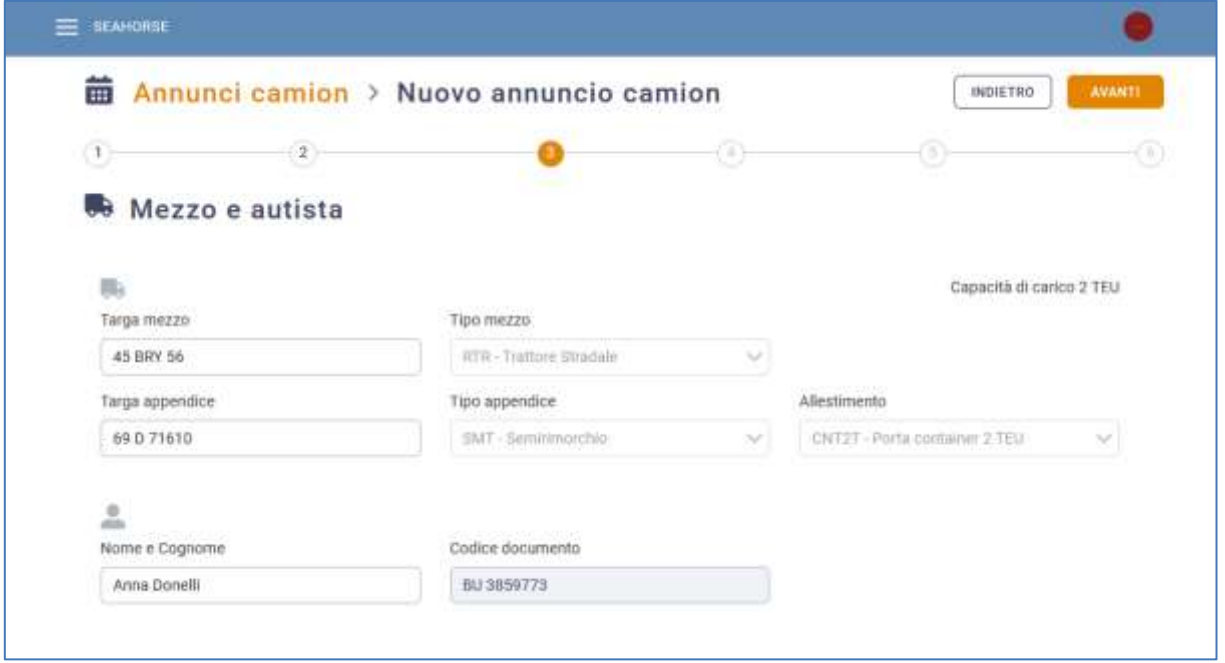

#### **Figure 35: Étape 3 annonce camion – Sélection véhicule et conducteur**

4. **Association des UTI en stockage**. À l'étape quatre, on sélectionnera les UTI intéressées.

La liste affiche toutes les UTI précédemment réservées par l'utilisateur dans la plage sélectionnée pour l'activité de stockage.

Les unités de chargement qu'il est possible de sélectionner seront seulement les unités dont l'état est Annonçable et compatibles avec le véhicule sélectionné à l'étape précédente. En cas de Véhicule tracteur- tracteur routier, il sera possible de sélectionner seulement une semi-remorque, par contre, dans le cas d'un porte-conteneur, il sera possible de sélectionner des conteneurs jusqu'à ce que la capacité exprimée en TEU soit atteinte; les caisses mobiles sont assimilées à un conteneur de 2 TEU.

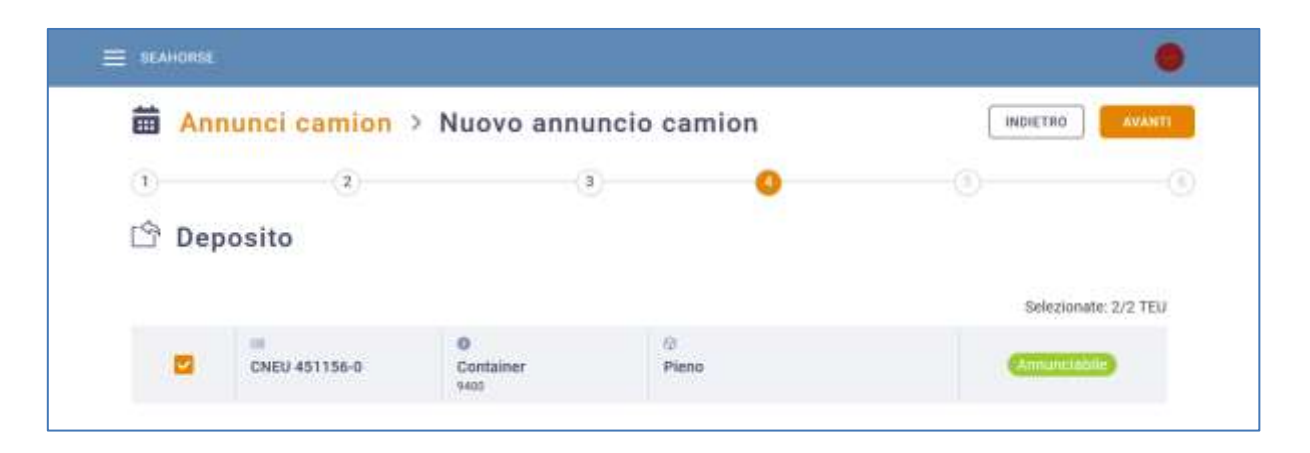

#### **Figure 36: Étape 4 annonce camion - UTI en stockage**

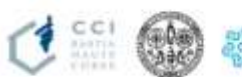

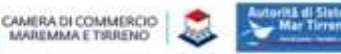

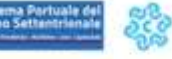

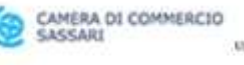

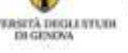

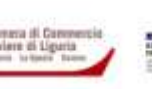

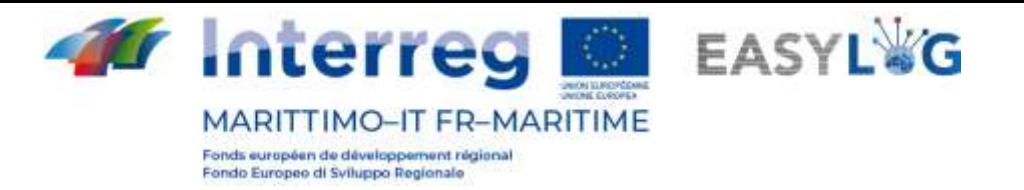

Pour passer à l'étape suivante, il n'est pas nécessaire d'effectuer une sélection car il est également possible de créer des annonces pour les seuls prélèvement UTI.

5. **Association des UTI en prélèvement**. À l'étape 5, on procédera comme à l'étape 4 mais cette fois-ci pour les UTI en prélèvement.

La liste affiche toutes les UTI précédemment réservées par l'utilisateur dans la plage sélectionnée pour l'activité de prélèvement.

Les unités de chargement qui pourront être sélectionnées, seront seulement les unités dont l'état *Annonçable* et compatibles avec le véhicule sélectionné à l'étape précédente. En cas de Véhicule tracteur- tracteur routier, il sera possible de sélectionner seulement une semiremorque, par contre, dans le cas d'un *porte-conteneur*, il sera possible de sélectionner des conteneurs jusqu'à ce que la capacité exprimée en TEU soit atteinte; les caisses mobiles sont assimilées à un conteneur de 2 TEU.

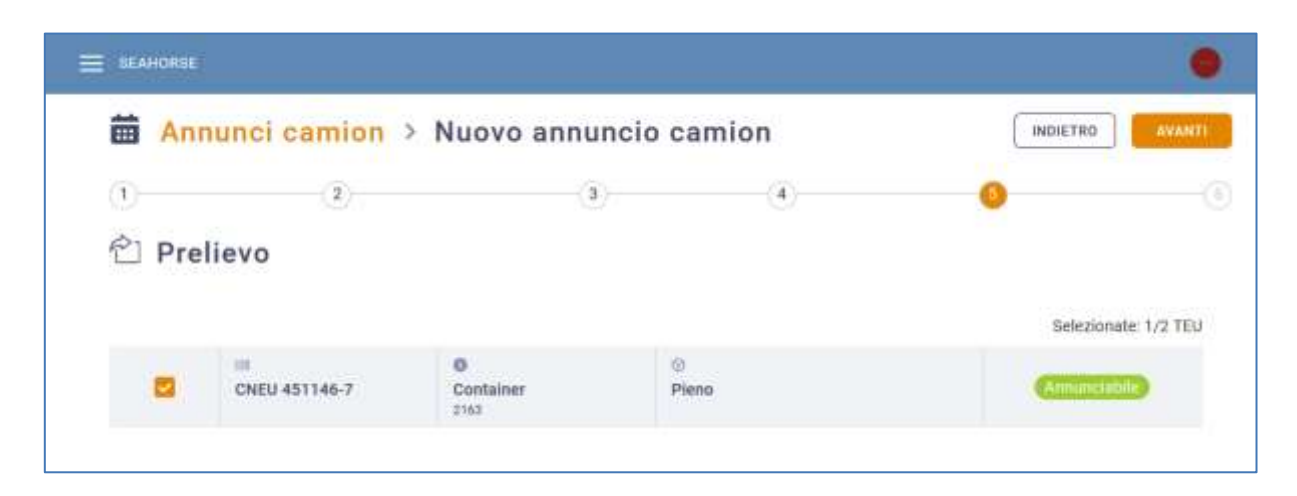

## **Figure 37: Étape 5 annonce camion - UTI en prélèvement**

Pour passer à l'étape suivante, il n'est pas nécessaire d'effectuer une sélection car il est également possible de créer des annonces pour le seul stockage d'UTI. Dans tous les cas, pour passer à l'étape 6, il est nécessaire d'avoir sélectionné au moins une UTI pour l'activité de stockage ou prélèvement.

6. **Fin**. À l'étape 6, on pourra contrôler les choix faits et les confirmer, ou bien revenir en arrière et apporter d'éventuelles corrections.

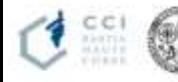

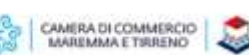

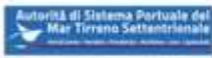

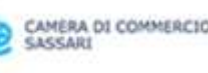

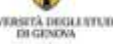

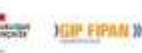

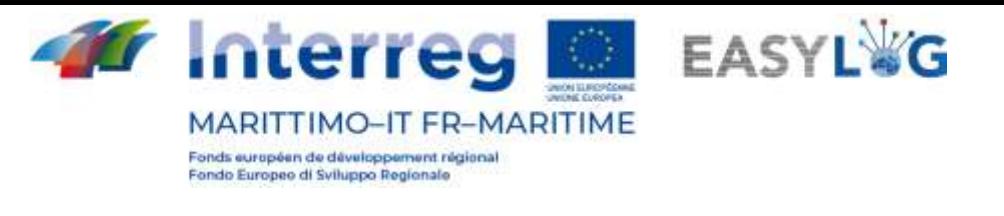

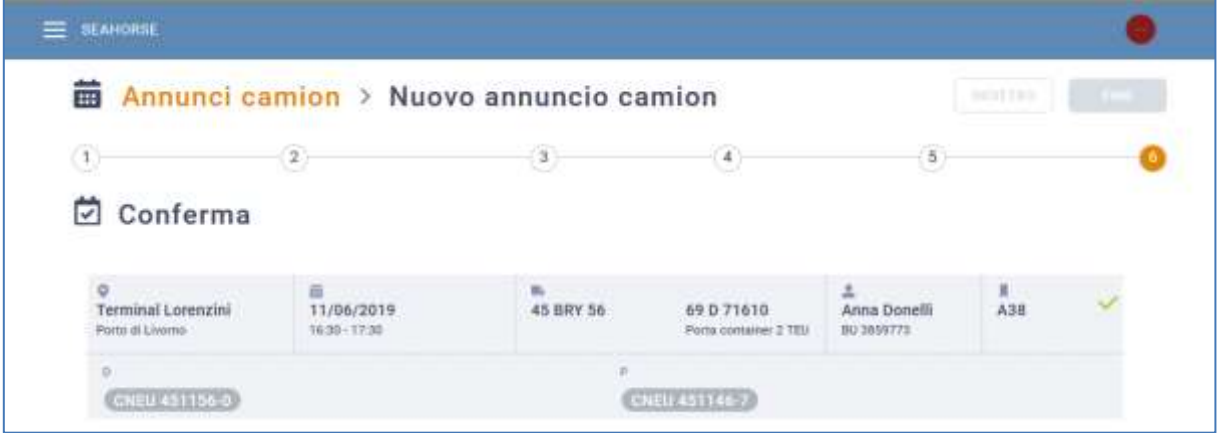

**Figure 38: Étape 6 annonce camion - Récapitulatif**

À la confirmation de la part de l'utilisateur, l'annonce sera sauvegardée dans le système. Dans cette phase, un code de l'annonce sera généré.

L'utilisateur verra tout d'abord une icône circulaire qui indique que le contrôle et la sauvegarde de la réservation est en cours ; en cas de résultat affirmatif on affichera un "V" vert ou bien un "X" rouge en cas d'erreur.

À la fin de l'utilisation de l'assistant, en cliquant sur le premier élément du fil d'Ariane présent dans la partie haute de la page « Annonces camion », on accède à nouveau à la liste des réservations.

En revenant à la page initiale, on pourra voir l'annonce ajoutée.

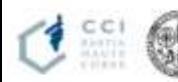

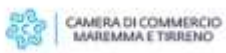

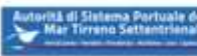

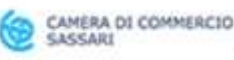

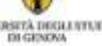

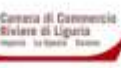

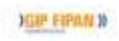

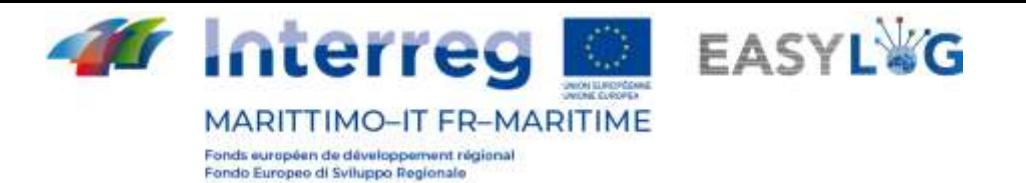

# <span id="page-31-0"></span>6. Annonce camion simplifiée

L'annonce camion simplifiée est une typologie particulière d'annonce dont la création est plus aisée par rapport à la typologie précédemment décrite car l'assistant comprend, dans une seule procédure, aussi bien la phase de réservation que d'annonce.

## <span id="page-31-1"></span>6.1 Ajout d'une annonce camion simplifiée

L'assistant pour la création d'une annonce camion de type simplifié est accessible, en second lieu, en appuyant sur le bouton "+" présent dans la liste des annonces camion et en sélectionnant la rubrique "Annonce de stockage".

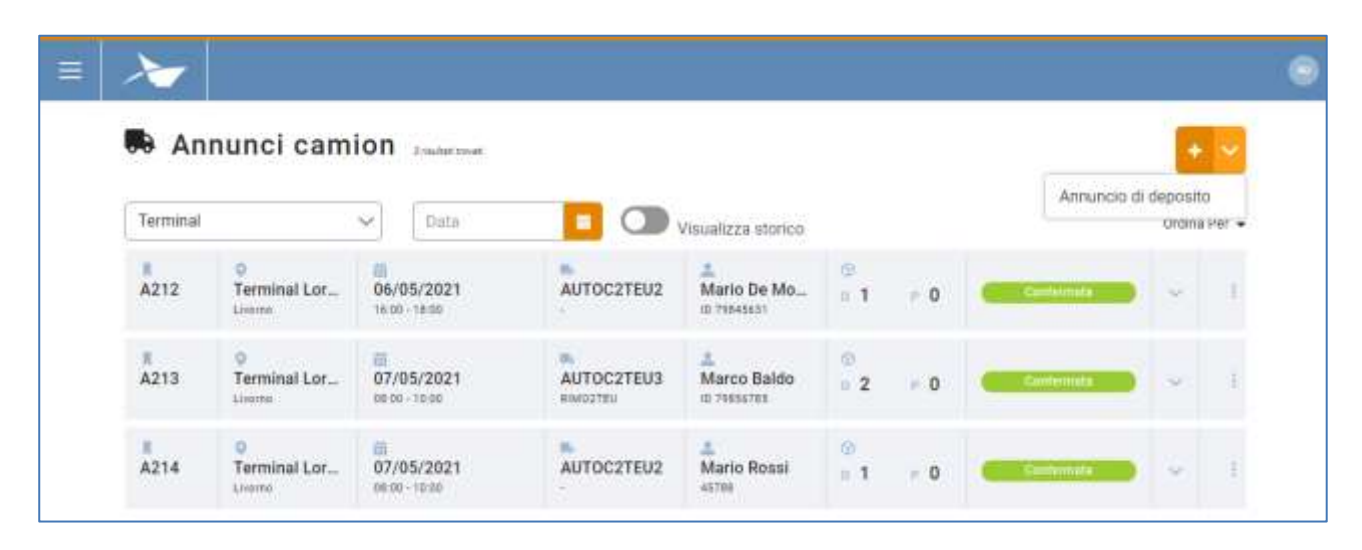

#### **Figure 39: Liste annonces camion**

À ce stade apparaitra un assistant composé de quatre étapes qui guident l'utilisateur dans la création d'une annonce camion simplifiée pour le stockage d'une UTI.

1. **Sélectionner le Terminal** : lors de la première étape, il faut sélectionner le terminal sur lequel on veut effectuer l'annonce camion. Si un seul site est enregistré dans le système, l'assistant partira de l'étape 2, étant donné que le site sera automatiquement sélectionné. La sélection du terminal est obligatoire pour passer à l'étape suivante.

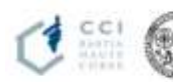

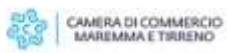

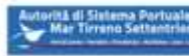

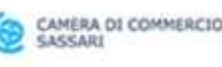

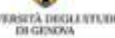

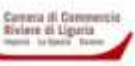

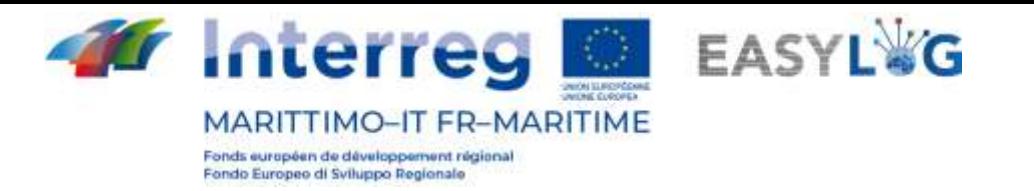

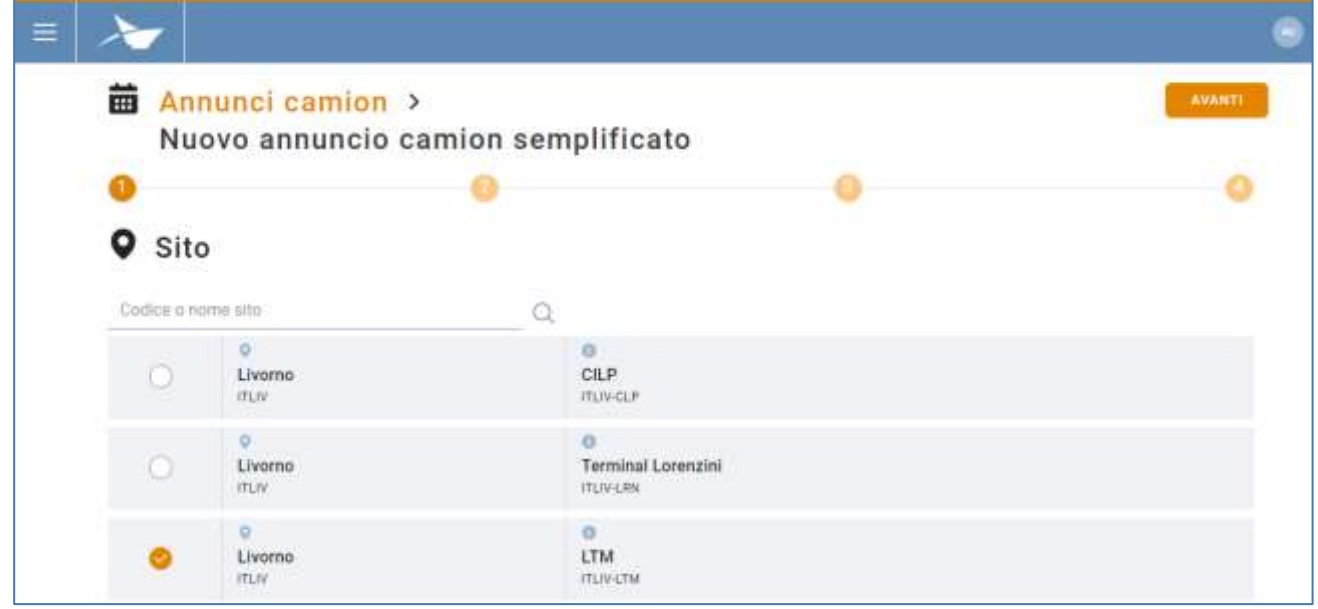

#### **Figure 40: Étape 1 annonce camion simplifiée – Liste terminaux**

2. **Association du véhicule et du conducteur**. À l'étape deux, une page permettant de compléter les informations relatives au véhicule et au conducteur s'ouvrira.

L'interface se divise en deux parties: l'une relative au véhicule et l'autre au conducteur.

L'utilisateur pourra saisir la plaque d'immatriculation respectivement dans le champ Plaque véhicule ou Plaque remorque, assisté par un complètement automatique des plaques d'immatriculation précédemment enregistrées dans sa propre flotte ; dans ce cas la typologie ou l'aménagement seront complétés automatiquement.

La composition du véhicule qui sera effectuée à ce stade déterminera la typologie et la quantité d'UTI qu'il sera possible de sélectionner lors des deux étapes suivantes. Précisément, si le seul moyen de type Remorque - Tracteur routier est sélectionné, la capacité du véhicule sera d'une seule semi-remorque ; alors qu'en cas de sélection des véhicules ou remorques avec aménagements porte-conteneurs, la capacité sera exprimée en TEU et lors des étapes suivantes il sera possible d'associer à l'annonce seulement des UTI de type conteneur ou caisse mobile qui ne dépassent pas la capacité du véhicule composé. Les caisses mobiles sont assimilées à un conteneur de 2 TEU.

Il en va de même dans le cas du conducteur, également dans le champ Prénom et nom, l'utilisateur pourra saisir les données du conducteur précédemment enregistré dans les données générales. Dans ce même cas est disponible une fonction de suggestion qui complètera le code de la pièce d'identité. L'utilisateur pourra, dans ce cas aussi, saisir le nom du conducteur par la suite.

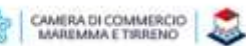

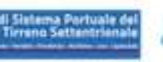

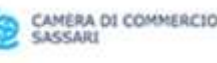

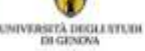

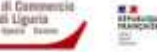

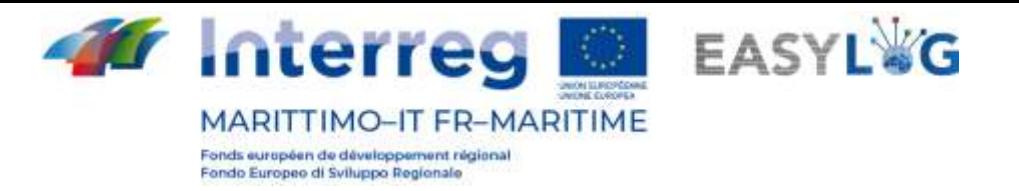

Le système avertira si le véhicule ou le conducteur sont déjà occupés dans d'autres annonces dans la même plage temporelle par un message.

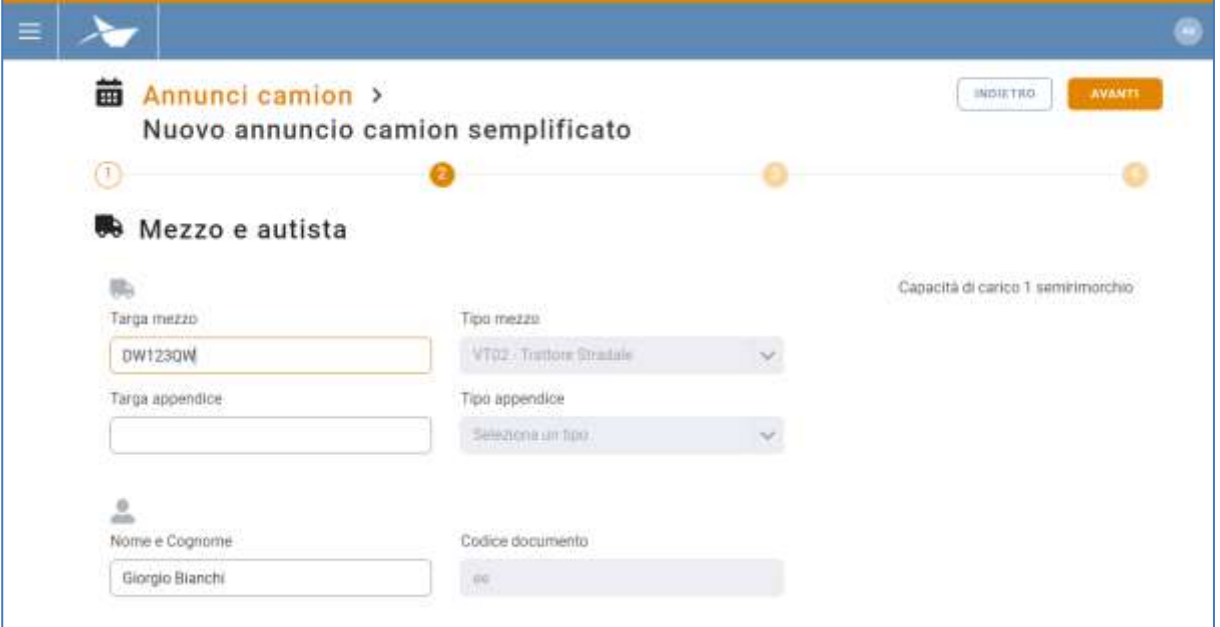

**Figure 41: Étape 2 annonce camion simplifiée – Sélection véhicule et conducteur** 

3. **Saisie des UTI en prélèvement.** À l'étape trois, l'utilisateur a la possibilité d'indiquer une ou plusieurs unités de chargement qu'il entend déposer.

Le module affiché à l'utilisateur varie légèrement selon le choix du véhicule effectué à l'étape précédente : si le véhicule est de type tracteur routier, il pourra retirer et déposer seulement des UTI de type Semi-remorque, sinon, il pourra associer à l'annonce des unités de chargement de type Caisse mobile ou bien Conteneur, de manière compatible avec la capacité en TEU du véhicule sélectionné.

La capacité déjà utilisée et totale du véhicule, exprimée en semi-remorques ou TEU, est indiquée en haut à droite.

Dans le premier cas, le système présente à l'utilisateur les champs suivants à compléter :

- Code : un champ qui accepte aussi bien la plaque d'immatriculation d'une semiremorque que les codes ILU
- Pays plaque d'immatriculation : un champ pour la sélection de la nationalité de la plaque d'immatriculation
- Type : préindiqué par Semi-remorque

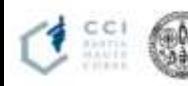

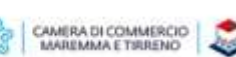

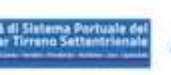

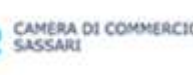

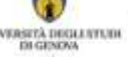

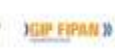

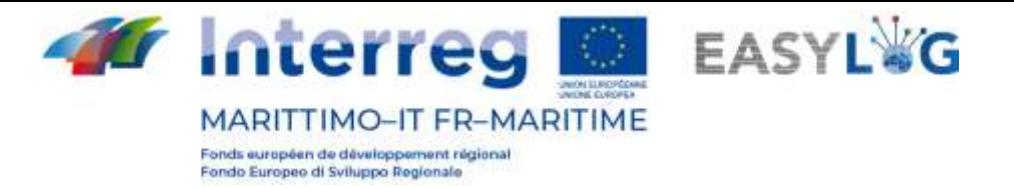

- Aménagement
- État de chargement : Plein ou Vide
- Poids brut (kg)
- Poids net (kg)

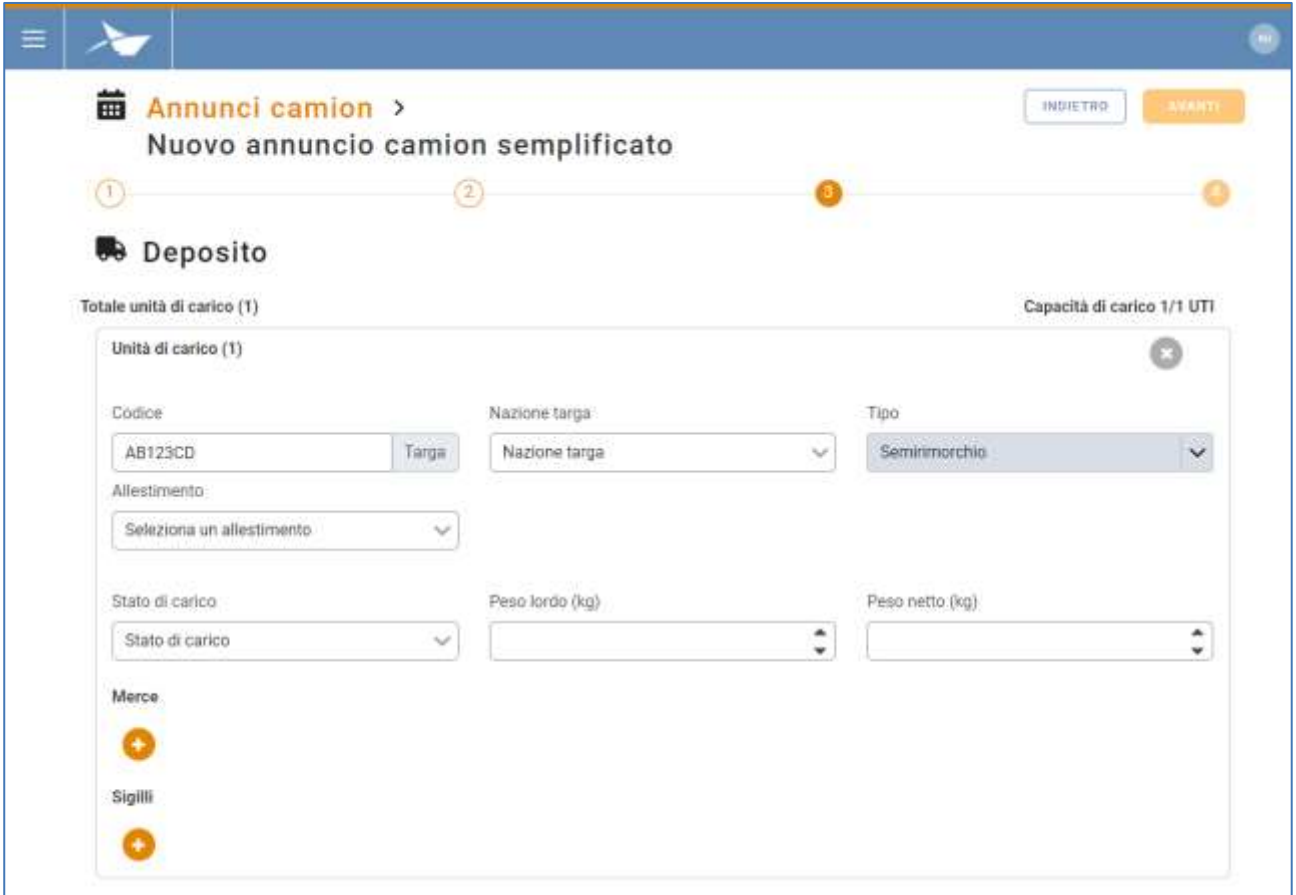

#### **Figure 42: Étape 3 annonce camion simplifiée – Sélection semi-remorque stockage**

Par contre, si le véhicule sélectionné a la possibilité de transporter des caisses mobiles ou des conteneurs, les données demandées seront les suivantes :

- Code : un champ qui accepte les codes ILU/BIC
- Type : Caisse mobile ou Conteneur
- Aménagement/Code ISO : selon qu'il s'agit de caisse mobile ou de conteneur
- État de chargement : Plein ou Vide
- Poids brut (kg)
- Poids net (kg)

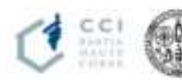

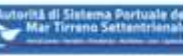

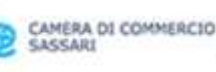

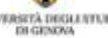

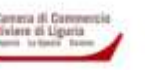

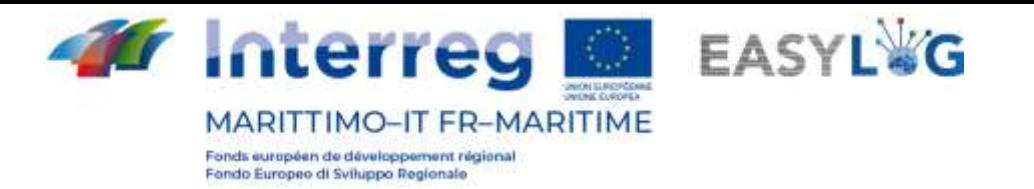

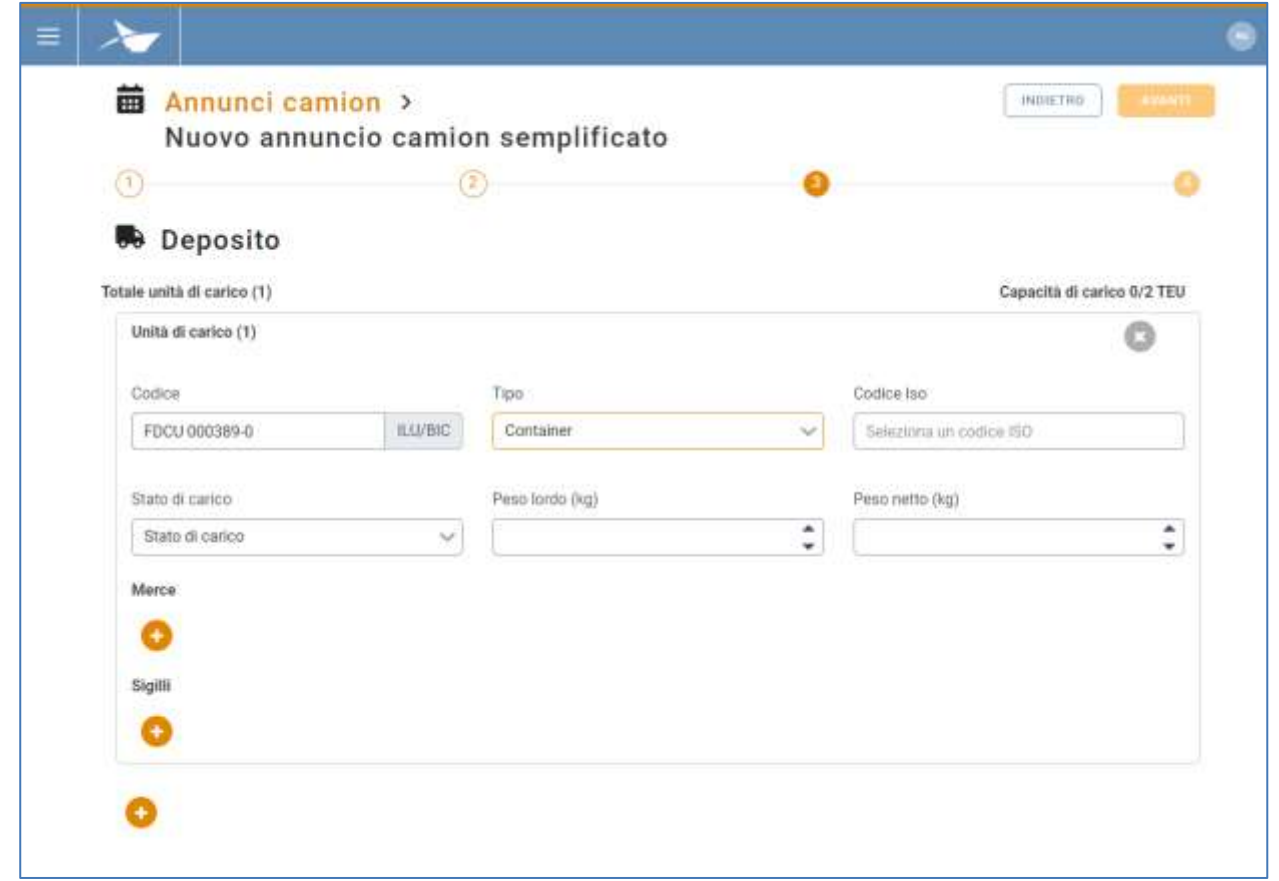

## **Figure 43: Étape 3 annonce camion simplifiée - Sélection UTI**

Dans les deux cas il sera toujours possible d'ajouter les informations concernant les marchandises transportées comme : Description textuelle et poids net et les éventuels scellés dont les informations demandées sont le code et la typologie.

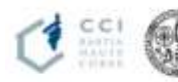

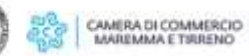

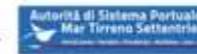

![](_page_35_Picture_7.jpeg)

![](_page_35_Picture_8.jpeg)

![](_page_35_Picture_9.jpeg)

![](_page_35_Picture_10.jpeg)

![](_page_36_Picture_0.jpeg)

![](_page_36_Picture_151.jpeg)

#### **Figure 44: Étape 3 annonce camion simplifiée - Sélection UTI – Marchandises et scellés**

1. **Sélection d'une plage temporelle**. On sélectionnera la plage temporelle intéressée et on cliquera sur Suivant.

La liste affiche des plages définies pour le terminal précédemment sélectionné.

Dans la plage, les informations suivantes seront affichées :

- Les informations de la plage : date, heure de début et de fin
- Capacité : atteinte ou totale de la plage
- Complexité : atteinte ou totale de la plage

Pour afficher le calendrier relatif à une date spécifique, il est possible de :

- Utiliser le *champ input data* pour se déplacer directement à la date désirée ;
- Utiliser les petites flèches pour faire défiler séquentiellement les jours du calendrier
- Retourner à la date actuelle avec la case Aujourd'hui

La sélection d'une plage est obligatoire pour la conclusion de l'utilisation de l'assistant.

![](_page_36_Picture_14.jpeg)

![](_page_36_Picture_16.jpeg)

![](_page_36_Picture_17.jpeg)

![](_page_36_Picture_18.jpeg)

![](_page_36_Picture_19.jpeg)

![](_page_37_Picture_0.jpeg)

| 齒             | Annunci camion > | Nuovo annuncio camion semplificato |   | TINE<br>INDIETRO |
|---------------|------------------|------------------------------------|---|------------------|
|               |                  | E                                  | ₿ |                  |
| <b>的 Slot</b> |                  |                                    |   |                  |
|               |                  |                                    |   |                  |
| 06/05/2021    |                  | $\sim$                             |   |                  |

**Figure 45: Étape 4 annonce camion – Sélection plage**

**FINE** En cliquant sur le bouton  $\left(\frac{f(n)}{n}\right)$  la procédure de l'annonce simplifiée se conclura et le système avertira l'utilisateur que la création de l'annonce a été effectuée pour ensuite le rediriger à nouveau à la liste des annonces camion.

![](_page_37_Picture_84.jpeg)

**Figure 46: Étape 4 annonce camion – Sauvegarde annonce camion simplifiée**

![](_page_37_Picture_6.jpeg)

![](_page_37_Picture_7.jpeg)

![](_page_37_Picture_8.jpeg)

![](_page_37_Picture_9.jpeg)

![](_page_37_Picture_10.jpeg)

![](_page_37_Picture_11.jpeg)

![](_page_37_Picture_12.jpeg)